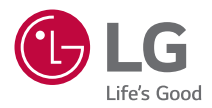

# **РУКОВОДСТВО ПОЛЬЗОВАТЕЛЯ LG ProBeam**

Проектор DLP

Прежде чем пользоваться устройством, внимательно ознакомьтесь с инструкцией по технике безопасности.

BU50NST GRU510N

# **2 СОДЕРЖАНИЕ**

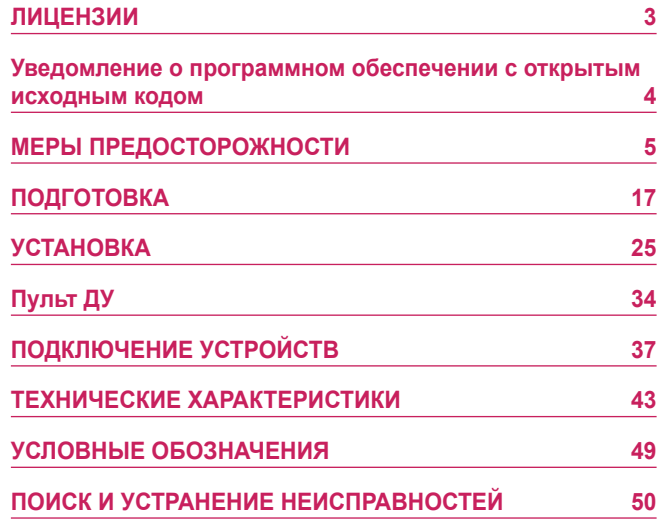

# <span id="page-2-0"></span>**ЛИЦЕНЗИИ**

Поддерживаемые лицензии могут отличаться в зависимости от модели. Дополнительная информация о лицензиях находится по адресу [www.](www.lg.com) [lg.com.](www.lg.com)

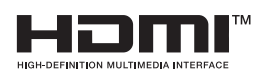

Термины HDMI и HDMI High-Definition Multimedia Interface и Логотип HDMI являются товарными знаками или зарегистрированными товарными знаками HDMI Licensing Administrator, Inc. в Соединенных Штатах и других странах.

HDBaseT™ and the HDBaseT Alliance logo are **HDB1** trademarks of the HDBaseT Alliance.

Произведено по лицензии Dolby Laboratories. Название Dolby, Dolby Vision, Dolby Audio, Dolby Atmos и символ с двойной буквой D являются торговыми марками Dolby Laboratories.

Информацию о патентах DTS см. на веб-сайте [http://patents.dts.](http://patents.dts.com) [com.](http://patents.dts.com) Произведено по лицензии компании DTS Licensing Limited. DTS, логотип, а также DTS в сочетании с логотипом, DTS 2.0 Channel, DTS 2.0+Digital Out, DTS-HD и DTS Virtual:X являются зарегистрированными товарными знаками DTS, Inc. В Соединенных Штатах Америки и/или других странах. © DTS, Inc. Все права защищены.

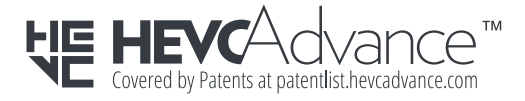

# **ПРИМЕЧАНИЕ**

- **•** Приведенное изображение может отличаться от вашего проектора.
- **•** Экранное меню (OSD) проектора может несколько отличаться от меню, приведенного в данном руководстве.

# **Уведомление о программном обеспечении с открытым исходным кодом**

Для получения исходного кода по условиям лицензий GPL, LGPL, MPL и других лицензий с открытым исходным кодом, который содержится в данном продукте, посетите веб-сайт: [http://opensource.lge.com.](http://opensource.lge.com)

Кроме исходного кода, для загрузки доступны все соответствующие условия лицензии, отказ от гарантий и уведомления об авторских правах.

Компания LG Electronics также может предоставить открытый исходный код на компакт-диске за плату, покрывающую связанные с этим расходы (стоимость носителя, пересылки и обработки), по запросу, который следует отправить по адресу электронной почты [opensource@](mailto:opensource@lge.com) [lge.com.](mailto:opensource@lge.com)

Это предложение действительно в течение трех лет с момента последней поставки нами данного продукта. Это предложение актуально для любого получателя данной информации.

<span id="page-3-0"></span>**4**

# <span id="page-4-0"></span>**МЕРЫ ПРЕДОСТОРОЖНОСТИ**

Изучите правила по технике безопасности в целях предотвращения возможных несчастных случаев или предупреждения неправильной эксплуатации проектора.

Для предотвращения травмирования детей соблюдайте следующие простые меры предосторожности.

Данные меры предосторожности следует одинаково строго соблюдать как при хранении, так и при перемещении проектора.

**•** Меры предосторожности представлены ниже в виде двух блоков: **ПРЕДУПРЕЖДЕНИЕ** и **ОСТОРОЖНО!**.

**ПРЕДУПРЕЖДЕНИЕ**: Несоблюдение данных инструкций

может привести к серьезным травмам и даже летальному исходу.

**ОСТОРОЖНО!**: Несоблюдение данных инструкций может привести к травмам или повреждению устройства.

**•** Внимательно прочитайте руководство пользователя и всегда держите его под рукой.

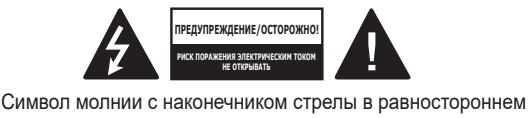

треугольнике предупреждает пользователя о неизолированных частях с "опасным напряжением" в корпусе устройства, которые могут нанести серьезное поражение электрическим током.

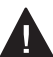

Восклицательный знак в равностороннем треугольнике предупреждает пользователя о важных для функционирования и обслуживания рекомендациях в прилагаемой к данному устройству инструкции.

## **ПРЕДУПРЕЖДЕНИЕ/ОСТОРОЖНО!**

*—* ЧТОБЫ УМЕНЬШИТЬ РИСК ПОЖАРА ИЛИ ПОРАЖЕНИЯ ЭЛЕКТРИЧЕСКИМ ТОКОМ, ЗАЩИЩАЙТЕ УСТРОЙСТВО ОТ ДОЖДЯ И ВЛАГИ.

**Прочитайте эти инструкции. Сохраните эти инструкции. Обращайте внимание на все предупреждения. Следуйте всем указаниям.**

## **Установка в помещении**

## **ПРЕДУПРЕЖДЕНИЕ**

#### **Не устанавливайте устройства, включая проекторы и пульты ДУ, в следующих местах:**

- *—* в местах с воздействием прямого солнечного света;
- *—* во влажных местах, например в ванной комнате;
- *—* вблизи источников тепла, например возле легковоспламеняющихся веществ и печей;
- *—* вблизи источников масляных брызг и пара, например возле кухонного стола или увлажнителя воздуха;
- *—* в местах, куда могут попасть брызги воды, например возле ваз или аквариумов;
- *—* в запыленных местах или местах, подверженных воздействию ветра и дождя;
- *—* под кондиционером или в местах, подверженных непосредственному воздействию потока воздуха из него;
- *—* вблизи легковоспламеняющихся материалов, таких как легковоспламеняющиеся аэрозоли и т. д.;
- *—* на незакрепленных шкафах, книжных полках или комодах или в местах, куда могут забраться домашние животные.
- **•** Это может привести к поражению электрическим током, возгоранию, неправильной работе устройства, его деформации или падению.

#### **Старайтесь не ронять проектор во время подключения внешнего устройства.**

**•** Это может привести к травмированию или повреждению устройства.

#### **Для предотвращения повышения температуры внутри проектора соблюдайте следующие меры предосторожности.**

- *—* Устанавливайте устройство так, чтобы вентиляционные отверстия находились на расстоянии не менее 30 см от стены.
- *—* Не устанавливайте устройство в местах без вентиляции, например на этажерке или в шкафу.
- *—* Не устанавливайте устройство на ковре или подушке.
- *—* Не допускайте блокирования вентиляционных отверстий скатертью, занавеской и т. д.
- **•** Иначе это может привести к возгоранию.

#### **Не устанавливайте устройство на стене или на потолке вблизи источников масляных брызг.**

**•** Устройство может повредиться и упасть.

#### **Не разрешайте детям повисать на установленном проекторе или забираться на него.**

**•** Проектор может упасть и привести к травмированию или летальному исходу.

## **ОСТОРОЖНО!**

**Перед перемещением проектора выключите переключатель питания и отключите вилку питания, антенный кабель и соединительный кабель между устройствами.**

**•** Если этого не сделать, проектор или кабель могут повредиться и стать причиной возгорания или поражения электрическим током.

**Не устанавливайте устройство на шатких полках и наклонных поверхностях, в местах, подверженных вибрации, и в местах, где проектор не полностью поддерживается, или на ткани, например скатерти.**

**•** Это может привести к травмированию, если проектор упадет или опрокинется, или к неправильной работе проектора.

#### **Для предотвращения повреждения кабеля или вилки питания не устанавливайте проектор в местах, где на кабель могут наступить.**

**•** Иначе это может привести к возгоранию или поражению электрическим током.

#### **Не устанавливайте проектор слишком близко к стене.**

**•** Может нарушиться кабельное подключение или могут повредиться проектор и его кабели.

#### **При установке проектора на полке или шкафу убедитесь, что передний край нижней части устройства не выступает вперед.**

**•** Из-за несбалансированного центра тяжести проектор может упасть и нанести травмы или повредиться сам.

## **Во время использования**

### **ПРЕДУПРЕЖДЕНИЕ**

#### **Во время грозы отключите кабель питания и не прикасайтесь к антенному проводу.**

**•** Возможно поражение электрическим током.

#### **В случае утечки газа не прикасайтесь к розетке. Откройте окна и проветрите помещение.**

**•** Искрение может привести к возгоранию или ожогам.

#### **При подключении внешних устройств, например игровых приставок, используйте кабели достаточной длины.**

**•** Устройство может упасть и нанести травмы или повредиться само.

#### **Не царапайте проектор и не подвергайте его ударам металлическими предметами.**

**•** Это может привести к травмированию или повреждению устройства.

#### **Не вставляйте в проектор монеты, шпильки для волос и другие металлические предметы, а также бумагу, спички и другие легковоспламеняющиеся предметы.**

**•** Иначе это может привести к возгоранию или поражению электрическим током.

#### **При замене батарей в пульте ДУ проследите, чтобы их не проглотили дети. Храните батареи в недоступном для детей месте.**

**•** Если ребенок проглотил батарею, это может привести к удушью.

#### **10**

**Храните пластиковую упаковку устройства в недоступном для детей месте.**

**•** Если ребенок использует ее не по назначению, это может привести к удушью.

**Во время работы проектора или сразу после его выключения не прикасайтесь к вентиляционным отверстиям, так как они сильно нагреваются.**

**•** Нагревание не является признаком дефекта или неправильной работы проектора. Можно продолжать использование устройства.

**Не смотрите в объектив во время работы проектора. Устройство проецирует яркий свет, который может привести к травмированию глаз.**

**Самостоятельно не разбирайте и не вносите изменения в проектор. Для проверки, настройки и ремонта устройства всегда обращайтесь к продавцу или в местный центр обслуживания.**

**•** Иначе это может привести к возгоранию или поражению электрическим током.

## **△ ОСТОРОЖНО!**

**Не используйте вблизи проектора высоковольтное оборудование, например электромухобойку.**

**•** Это может привести к неправильной работе устройства.

**Не ставьте на проектор емкости с жидкостью, например вазы, горшки, чашки, косметику, лекарства, а также декоративные предметы, например свечи, или любые тяжелые предметы.**

**•** Это может привести к возгоранию, поражению электрическим током или травмированию вследствие падения устройства.

**Поверхность корпуса адаптера переменного тока сильно нагревается. Не прикасайтесь к нему сами и не позволяйте этого делать детям. (Кроме моделей, для которых не используется адаптер.)**

**Не держите и не переносите проектор в перевернутом положении, держа его только за кабель питания, сигнальный кабель или проекционное зеркало.**

**•** Это может привести к повреждению устройства, поражению электрическим током или возгоранию.

**Даже если проектор выключен с помощью пульта ДУ или кнопки питания, он все еще остается подключенным к источнику питания, пока не отсоединен кабель питания.**

**Не используйте наушники или гарнитуру при высоком уровне громкости или на протяжении длительного периода времени. (Только для моделей с поддержкой наушников (гарнитуры).)**

**•** Это может привести к повреждению слуха.

**Не включайте проектор с высоким уровнем громкости.**

**•** Высокая громкость может привести к повреждению слуха.

**Не используйте и не храните проектор на улице в течение длительного времени.**

**Не прикасайтесь к объективу проектора и не подвергайте его ударам.**

**•** Устройство может повредиться.

#### **Не закрывайте свет из объектива проектора частями тела, книгами или другими предметами.**

**•** Если свет из проектора светит на объект длительное время, он может вызвать возгорание вследствие нагрева объекта. Также отраженный свет может нагреть объектив и повредить проектор.

#### **Не устанавливайте использованные батареи вместе с новыми.**

**•** Это может привести к разрыву или возгоранию батареи из-за утечки электролита или к поражению электрическим током.

### **При замене батарей соблюдайте полярность (+, -).**

**•** Разрыв или утечка электролита батареи может привести к возгоранию, взрыву, травмам или загрязнению окружающей среды.

#### **Не подвергайте батареи воздействию прямого солнечного света, источников огня, электронагревателей, высоких температур свыше 60 °C, высокой влажности, а также чрезмерному нагреву.**

**•** Возможен взрыв или возгорание.

#### **Не бросайте и не разбирайте батарею.**

**•** Из-за повреждения батарея может загореться или взорваться.

#### **Не выбрасывайте необдуманно использованные батареи.**

**•** Возможен взрыв или возгорание. Способ утилизации зависит от страны и региона. Утилизируйте использованные батареи соответствующим образом.

#### **В случае установки батарей недопустимого типа существует опасность возгорания или взрыва.**

**Следите за детьми и не разрешайте им смотреть на луч проектора с любого расстояния.**

**Будьте осторожны при использовании пульта ДУ. Не смотрите на проектор, находясь перед объективом.**

**Пользователю не следует размещать внутри луча вспомогательные оптические приборы, например бинокли или телескопы.**

## **Питание**

## **ПРЕДУПРЕЖДЕНИЕ**

#### **Убедитесь, что кабель питания надежно вставлен и не шатается.**

**•** Ненадлежащее подключение может привести к возгоранию.

#### **Не подключайте слишком много электрических приборов к одной розетке питания.**

**•** Это может привести к пожару из-за перегрева электрической розетки.

**Не вставляйте спицы и другие металлические предметы в разъёмы кабеля питания, если он подключен к сетевой розетке. Также не прикасайтесь к вилке питания сразу после ее отключения от розетки.**

**•** Возможно поражение электрическим током.

#### **Подключайте вилку питания к заземленной розетке или блоку розеток. (Кроме устройств без подключения заземления)**

**•** Невыполнение этого требования может привести к поражению электрическим током из-за неправильной работы устройства или короткого замыкания.

#### **Не прикасайтесь к вилке мокрыми руками.**

**•** Возможно поражение электрическим током.

#### **Отключайте вилку питания от розетки, если не используете проектор длительное время или отсутствуете.**

**•** Скопление пыли может привести к поражению электрическим током или пожару из-за короткого замыкания в результате перегрева, возгорания или нарушения изоляции.

#### **Вилка питания служит для отключения устройства. На случай возникновения экстренных ситуаций доступ к вилке питания должен оставаться свободным.**

**14**

**В следующих случаях, которые могут указывать на неправильную работу устройства, немедленно выключите проектор, извлеките кабель питания из розетки и обратитесь в центр обслуживания:**

- *—* устройство повреждено;
- *—* устройство не работает;
- *—* в устройство попало постороннее вещество;
- *—* из устройства идет дым или запах.
- **•** Иначе это может привести к возгоранию или поражению электрическим током.

## **ОСТОРОЖНО!**

**Не вставляйте вилку питания в розетку и не извлекайте ее из розетки, когда включен переключатель питания. (Не используйте вилку как выключатель.)**

**•** Возможно возгорание или неправильная работа устройства.

#### **Извлекая из розетки кабель питания или адаптер переменного тока, держите их за вилку.**

**•** Невыполнение данного требования может привести к возгоранию или повреждению устройства.

**Не допускайте повреждения адаптера переменного тока, кабеля питания или вилки питания. Не кладите на них тяжелые предметы и не подвергайте их ударам.**

**•** Возможно возгорание, поражение электрическим током или повреждение устройства.

#### **Подключая к проектору кабель питания и адаптер переменного тока, вставляйте их до упора.**

**•** Ненадежное подключение может привести к неправильной работе устройства и возгоранию.

#### **При запылении контактов вилки питания или розетки тщательно протрите их.**

**•** Иначе это может привести к возгоранию.

#### **Не размещайте кабель питания вблизи источников тепла.**

**•** Покрытие кабеля может оплавиться, что может стать причиной возгорания или поражения электрическим током.

#### **Используйте только оригинальные кабель питания и адаптер переменного тока, предоставленные компанией LG Electronics. Не используйте другие продукты.**

**•** Это может привести к неправильной работе устройства, возгоранию или поражению электрическим током.

## **Очистка**

## **ПРЕДУПРЕЖДЕНИЕ**

#### **Во время чистки не распыляйте воду непосредственно на проектор.**

**•** Иначе это может привести к возгоранию или поражению электрическим током.

## **ОСТОРОЖНО!**

#### **Чистка проектора**

- *—* Перед чисткой устройства извлеките вилку из розетки.
- *—* Не протирайте элементы оптической системы (линзу и зеркало) сразу после выключения питания.
- *—* На распыляйте на устройство воду и не протирайте его влажной тканью.
- *—* Аккуратно протрите устройство мягкой тканью.
- *—* Не используйте моющие средства, автомобильные или промышленные полироли, абразивные материалы, воск, бензол или спирт.
- **•** Это может привести к возгоранию, поражению электрическим током или повреждению проектора (деформации, коррозии или поломке).

#### **Чистка объектива**

- *—* Если на поверхности объектива образовались пятна или он запылился, его следует почистить.
- *—* Для чистки поверхности объектива используйте аэрозоль и мягкую сухую ткань.
- *—* Чтобы очистить объектив от пыли или пятен, следует воспользоваться баллоном со сжатым воздухом, мягкой тканью или ватным тампоном и осторожно протереть его.
- *—* Не чистите объектив, когда проектор работает или сразу после его выключения.
- *—* Не используйте для чистки объектива моющие средства, автомобильные или промышленные полироли, абразивные материалы, воск, бензол, спирт, воду и т. д. Они могут повредить проектор.

#### **Раз в год обращайтесь к продавцу или в центр обслуживания для чистки внутренних компонентов устройства.**

**•** Если не чистить внутренние компоненты проектора длительное время, собравшаяся пыль может стать причиной возгорания или неправильной работы устройства.

# **Лазер**

## **ПРЕДУПРЕЖДЕНИЕ**

- **•** При таком обращении или модификации изделия, не указанном в руководстве пользователя, вы рискуете подвергнуться лазерному излучению.
- **•** Не допускайте, чтобы дети или люди с заболеваниями смотрели непосредственно на источник света.

### **ОСТОРОЖНО!**

**•** Данное изделие является лазерным устройством класса 1 по стандарту IEC 60825-1.

#### **Стандарт встроенного лазера (лазерный модуль класса 4)**

- **•** Синий
	- *—* Длина волны: 448 нм–462 нм
	- *—* Мощность светового излучения: прибл. 95 W

#### **Этикетка с маркировкой класса лазера изделия**

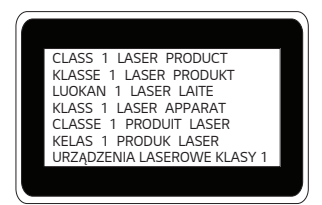

Этикетка маркировки с классом лазера изделия расположена на нижней стороне изделия.

# <span id="page-16-0"></span>**ПОДГОТОВКА**

Фактический вид устройства может немного отличаться от изображенного на рисунке.

# **Принадлежности**

Аксессуары, поставляемые в комплекте с проектором, приведены ниже. Аксессуары могут быть изменены без предварительного уведомления. Могут быть добавлены новые аксессуары или удалены старые.

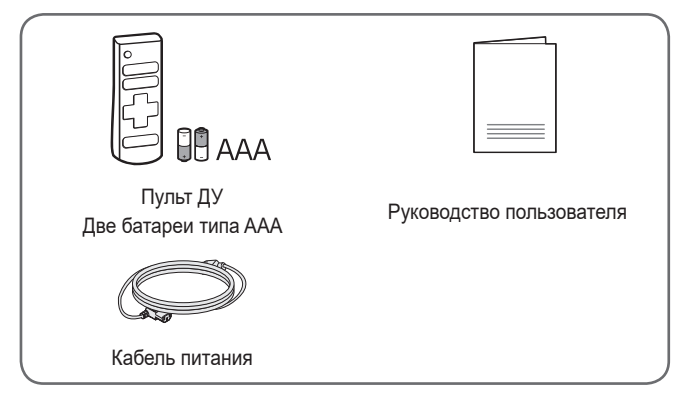

**•** При подключении кабеля HDMI или USB, или при подключении флешнакопителя USB в разъем HDMI или порт USB используйте устройство шириной не более 18 мм и высотой не более 10 мм. Если кабель USB или флэш-накопитель USB не подходят под USB-порты проектора, воспользуйтесь удлинителем, поддерживающим стандарт USB 2.0.

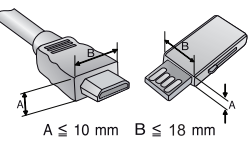

- **•** При одновременном подключении двух устройств USB толщина корпуса разъема каждого из них не должна превышать 8,5 мм.
- **•** Используйте сертифицированный кабель с логотипом HDMI.
- **•** При использовании не сертифицированного кабеля HDMI экран может отображаться неправильно, или может возникнуть ошибка подключения. (Рекомендуемые типы кабелей HDMI)
	- *—* Сверхскоростной кабель HDMI®/™ (3 м или короче)

# **18 Дополнительные принадлежности**

Для покупки дополнительных принадлежностей обратитесь в магазин электроники, интернет-магазин или в магазин, где было приобретено устройство. Дополнительные принадлежности могут быть изменены без предварительного уведомления.

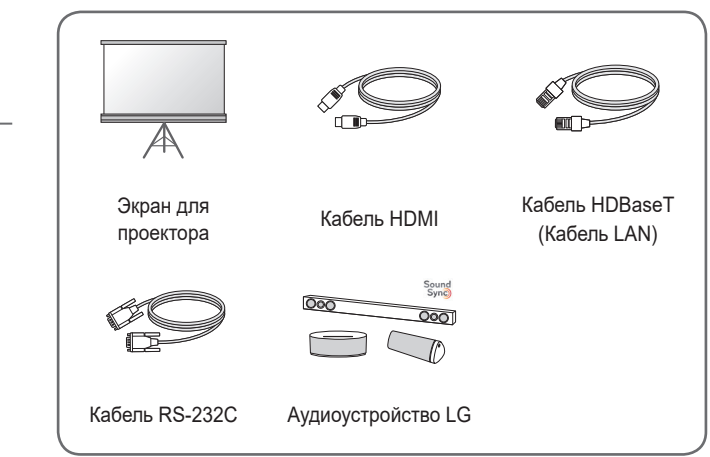

# **Составляющие и компоненты**

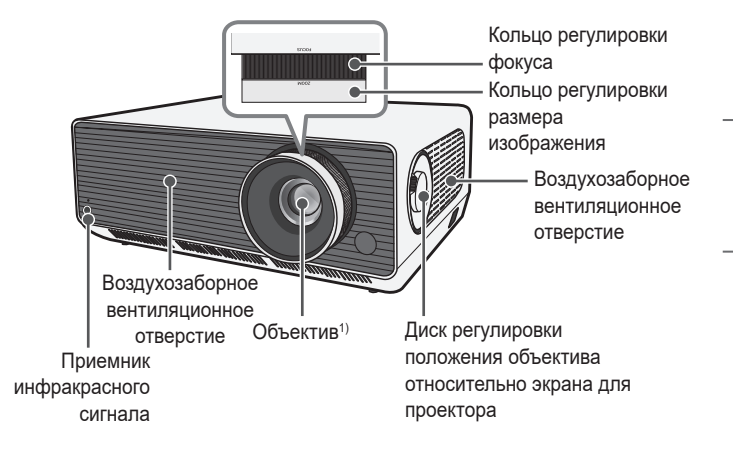

1) Не касайтесь объектива во время работы проектора. Это может повредить объектив. (Оберегайте объектив от контакта с острыми предметами.)

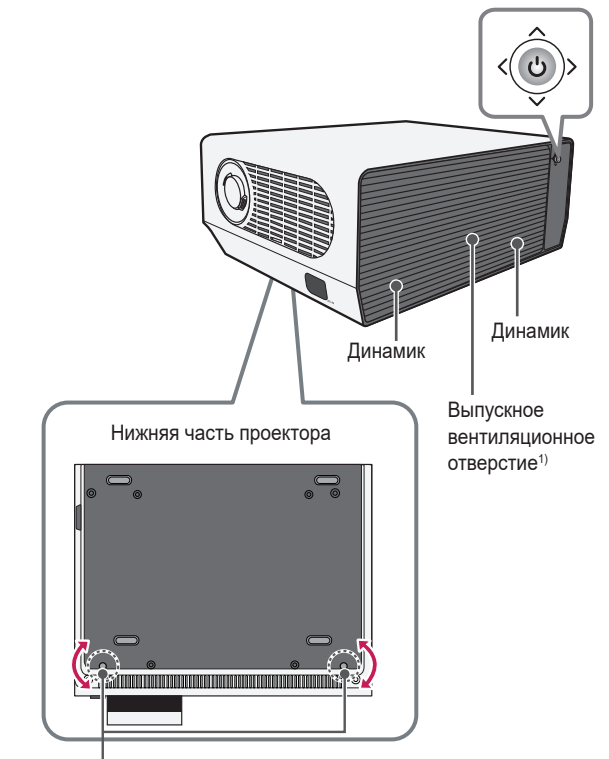

Регулируемая ножка2)

- 1) В связи с высокой температурой области вентилирования не следует находиться вблизи нее.
- 2) Для настройки угла поверните регулируемую ножку влево или вправо.

**РУССКИЙ**

**PYCCKNIN** 

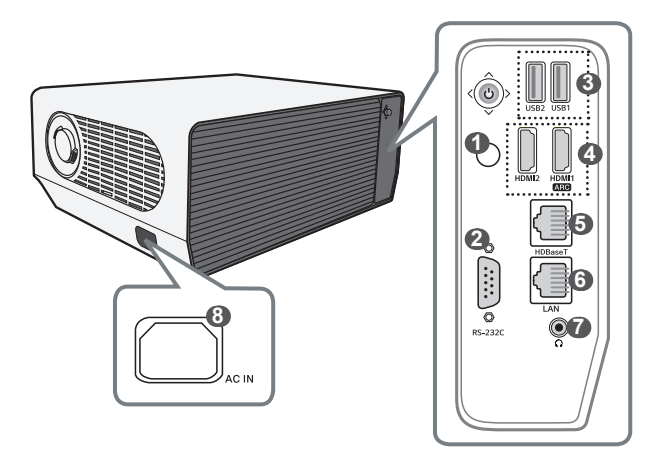

- Приемник инфракрасного сигнала
- RS-232C Порт
- Порт USB
- **HDMI** Порт
- **HDBaseT** Порт
- LAN Порт
- (Гнездо для подключения наушников)
- AC IN (порт AC IN)

**РУССКИЙ**

РУССКИЙ

# **22 Использование кнопки-джойстика**

Можно управлять проектором, нажимая кнопку или сдвигая кнопкуджойстик влево, вправо, вверх или вниз.

# **Основные функции**

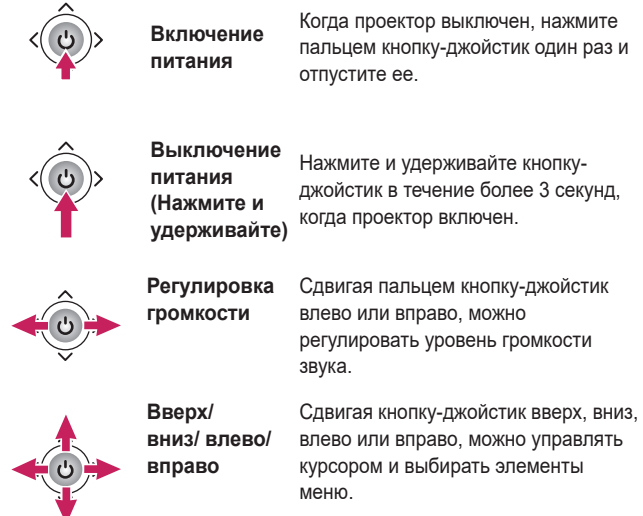

# **ПРИМЕЧАНИЕ**

**•** Старайтесь перемещать кнопку-джойстик вверх, вниз, влево или вправо, не нажимая ее. Если кнопку-джойстик перемещать нажатой, может не регулироваться громкость и не двигаться курсор.

#### **23**

# **Настройка меню**

Когда проектор включен, нажмите кнопку-джойстик один раз. Для настройки параметров меню нажимайте кнопку-джойстик влево, вправо, вверх или вниз. Передвиньте курсор к нужному элементу меню, затем нажмите кнопку-джойстик, чтобы выбрать его.

- $\mathcal{C}^{\mathsf{I}}$
- Выключение питания.
- $\ominus$ 
	- Изменение источника входного сигнала.
- $\overline{\mathsf{X}}$
- Закрытие окон просмотра на экране и возврат к просмотру проектора.
- ි Отображение меню настроек.

# **24 Индикаторы состояния проектора**

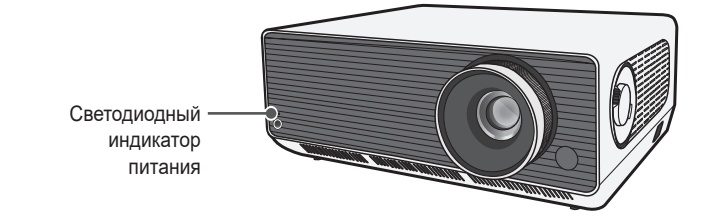

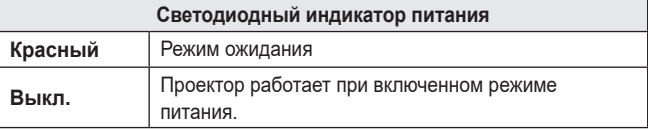

# <span id="page-24-0"></span>**УСТАНОВКА**

# **Потолочная установка**

# **ЛА ПРЕДУПРЕЖДЕНИЕ**

**При установке устройства на потолке соблюдайте следующие меры предосторожности для предотвращения падения проектора.**

- *—* Для установки обратитесь в центр поддержки клиентов.
- *—* Не используйте для монтажного оборудования связывающие материалы, смазочные материалы, масло и т. д.
- *—* Не затягивайте винты с чрезмерным усилием. Проектор может упасть из-за поломки винтовой соединительной части.
- *—* Стандартный винт: M6 x 10 мм
- *—* Рекомендуемый момент затяжки: 5–8 кгс·см
- **•** Несоблюдение мер предосторожности может привести к травмированию или летальному исходу и повреждению устройства из-за его падения.

# **Расстояние проецирования в зависимости от размера экрана**

- **1** Разместите проектор на твердой ровной поверхности вместе с ПК или источником аудио- или видеосигнала.
- **2** Установите проектор на соответствующем расстоянии от экрана. Расстояние между проектором и экраном определяет фактический размер изображения.
- **3** Установите проектор так, чтобы объектив находился под правильным углом к экрану. Если проектор установлен под неправильным углом, изображение на экране будет выглядеть искаженным. Чтобы устранить искажение, используйте функцию "Выравн. по экр.".
- **4** Подсоедините кабели питания проектора и подключенного устройства к настенной розетке.

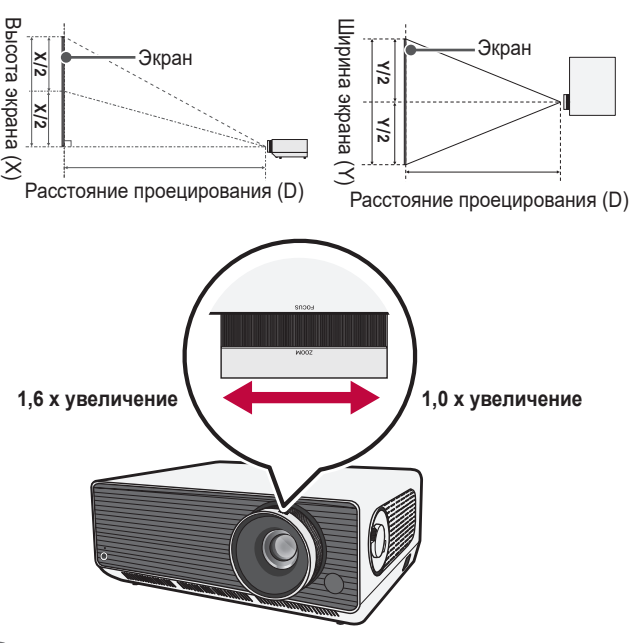

**Коэффициент направленной вверх проекции: 100 %**

# **ПРИМЕЧАНИЕ**

**•** Если проецируемое изображение выглядит искаженным или кривым, проверьте правильность установки экрана.

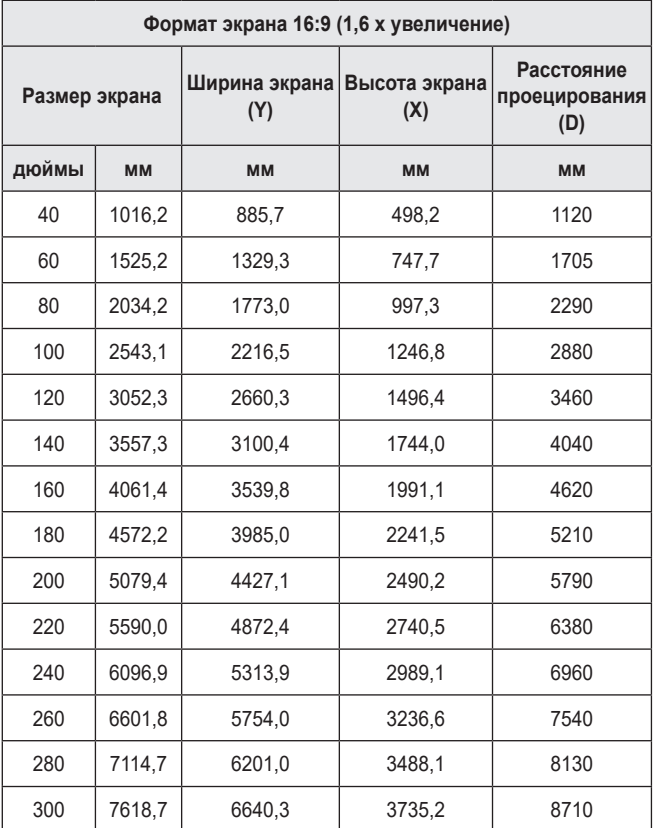

Расстояние проецирования может изменяться в зависимости от условий установки.

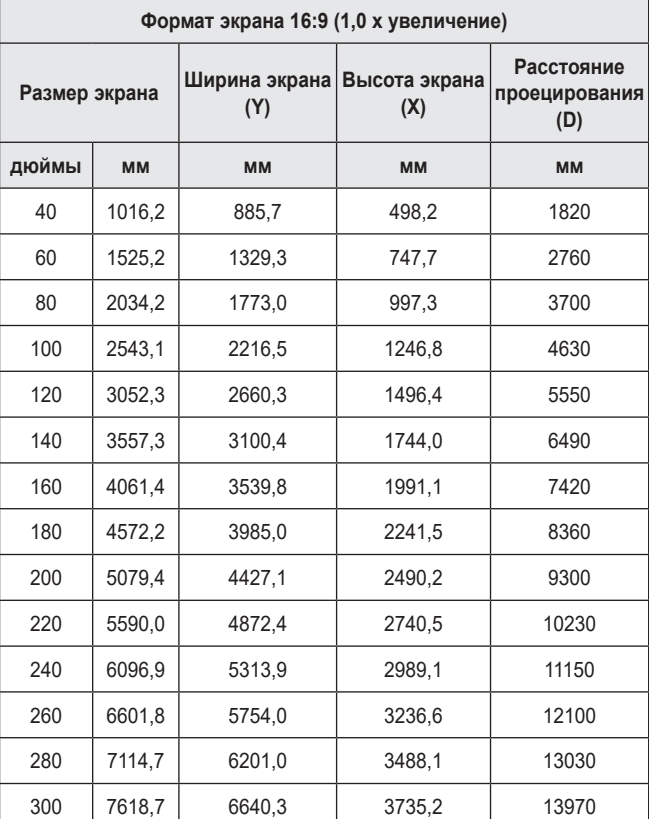

Расстояние проецирования может изменяться в зависимости от условий установки.

# **Настройка фокусировки на экране для проектора**

Когда изображение появилось на экране, убедитесь, что оно в фокусе и не выходит за пределы экрана.

Для настройки фокусировки изображения медленно поверните кольцо регулировки фокуса влево или вправо, глядя в верхнюю центральную часть экрана. Наиболее эффективный способ настроить фокусировку, это когда левая и правая часть экрана сбалансирована. При настройке фокусировки на экране устройство не должно шататься.

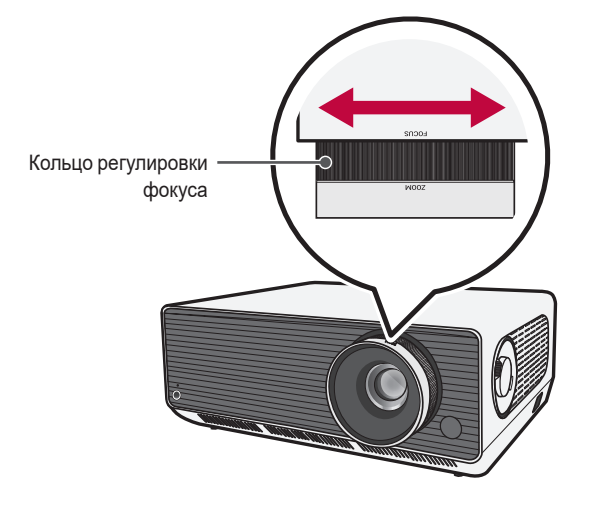

# **Настройка положения экрана для проектора**

С помощью диска регулировки положения объектива относительно экрана для проектора можно корректировать положение экрана, не перемещая проектор вверх, вниз, влево или вправо.

Если экран для проектора не будет надлежащим образом выровнен даже с помощью диска регулировки положения объектива относительно экрана для проектора, воспользуйтесь функцией [Настройка краев].

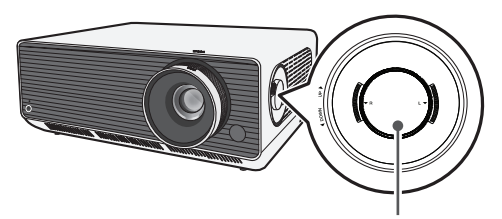

Диск регулировки положения объектива относительно экрана для проектора

**30**

# **Использование диска регулировки положения объектива относительно экрана для проектора**

С помощью диска можно изменять положение объектива относительно экрана для проектора, не перемещая проектор.

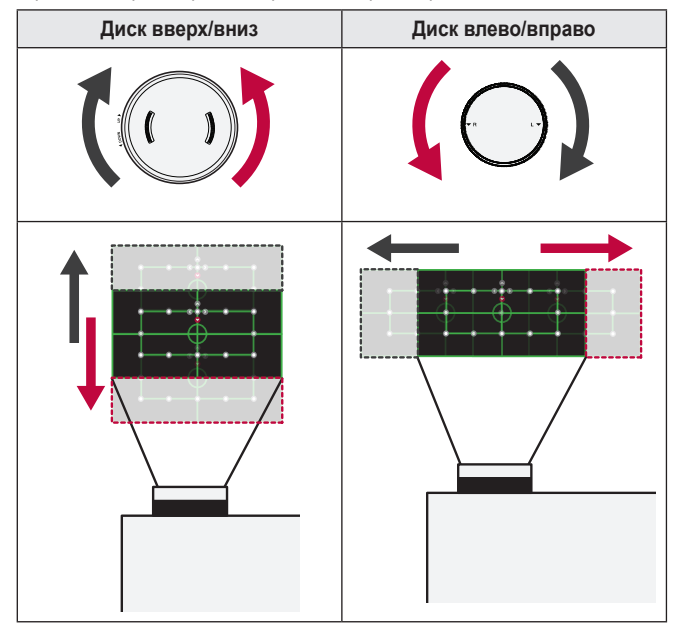

# **ОСТОРОЖНО!**

**•** Щелчки при повороте диска означают, что дополнительную корректировку выполнить невозможно. Если продолжать поворачивать диск за максимальное положение, он может повредиться.

#### **32**

#### **Диапазон настройки положения экрана для проектора**

Диапазон, в котором можно перемещать экран для проектора с помощью диска регулировки положения объектива относительно экрана для проектора, показан ниже.

- **•** Когда объектив находится в предельном положении по вертикали (верхнем или нижнем), его нельзя перемещать по горизонтали (влево/вправо).
- **•** Когда объектив находится в предельном положении по горизонтали (левом/правом), его нельзя перемещать по вертикали (вверх или вниз).

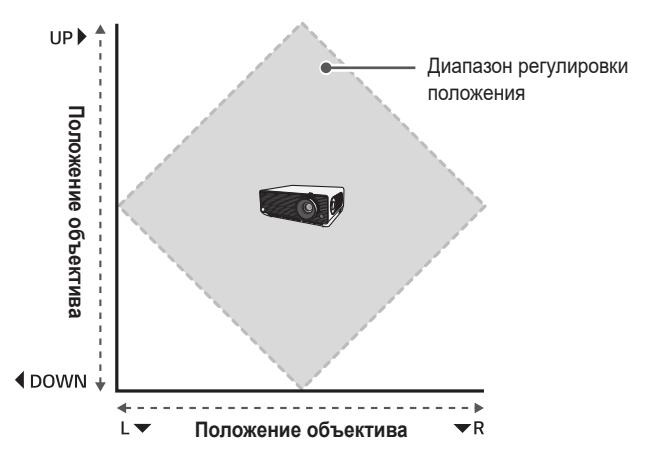

**PYCCKNIN РУССКИЙ**

# **Система безопасности Kensington**

- **•** Для защиты от кражи данный проектор оснащен стандартным разъемом системы безопасности Kensington. Подсоедините трос системы Kensington Security System, как это показано на рисунке.
- **•** Подробная информация об установке и использовании системы Kensington Security System приведена в руководстве пользователя, поставляемом в комплекте с системой Kensington Security System.
- **•** Система Kensington Security System является дополнительным приспособлением, не входящим в комплект поставки.
- **•** Что такое система безопасности Kensington? Kensington — это компания, занимающаяся производством систем безопасности для ноутбуков и других электронных устройств. Вебсайт:<http://www.kensington.com>

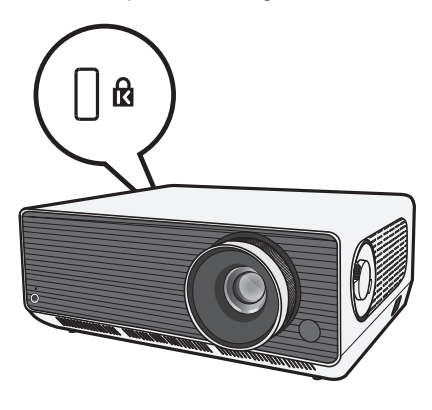

# <span id="page-33-0"></span>**34 Пульт ДУ**

Откройте крышку отсека для батарей на задней стороне пульта ДУ и вставьте необходимые батареи в отсек для батарей так, чтобы полюса  $\oplus$ / $\ominus$ указывали в правильном направлении. Следует использовать новые батареи аналогичного типа (тип AAA, 1,5 В).

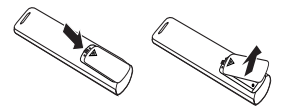

# **ОСТОРОЖНО!**

**•** Не используйте новую батарею вместе со старой.

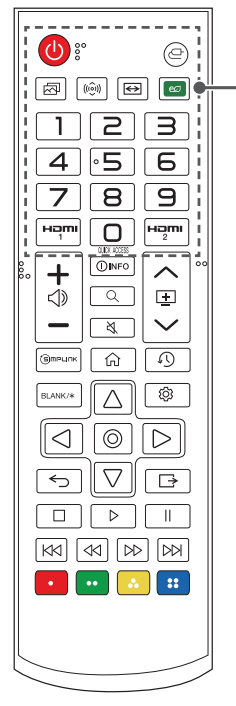

#### **(ПИТАНИЕ)** Включение и выключение проектора.  **(ВХОД)** Изменение источника входного сигнала.  **(Режим экрана)** Изменение параметра [Режим экрана].  **(Режим звука)** Изменение параметра [Режим звука].  **(Формат экрана)** Изменение формата экрана путем последовательного нажатия данной кнопки.  **(Экономия энергии)** Снижение энергопотребления с помощью настройки пиковой яркости экрана. **Цифровые кнопки** Ввод чисел. *—* При нажатии и удержании кнопки отображается меню [Краткая справка]. **OUICK ACCESS** Редактирование меню БЫСТРЫЙ ДОСТУП. (БЫСТРЫЙ ДОСТУП — это функция, которая позволяет переходить к определенному приложению с помощью нажатия и удерживания соответствующих кнопок с цифрами.) *—* При нажатии и удержании кнопки отображается меню [РЕДАКТ. БЫСТРЫЙ ДОСТУП]. HOMI Изменение источника входного сигнала на [HDMI 1].

Изменение источника входного сигнала на [HDMI 2].

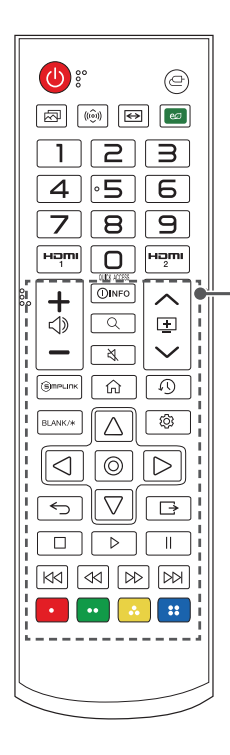

– ∢⊳

Настройка громкости.

### OINFO

Отображение сведений о текущем экране.

### **(ПОИСК)**

Функция Поиск позволяет находить и использовать различный контент и информацию.

#### **(БЕЗ ЗВУКА)**

Выключение звука.

*—* При нажатии и удержании кнопки  **(БЕЗ ЗВУКА)** отображается меню

[Доступность].

## ヘロン

Переход к предыдущей/следующей странице.

#### (S)mPLINK

Использование функции SIMPLINK.

### क़

Доступ к главному меню.

# **(ПОСЛЕДНЕЕ)**

Отображение ранее использованного списка.

#### RI ANK/\*

Отображение пустого экрана в течение некоторого времени.

# $\triangle$ ,  $\nabla$ ,  $\triangleleft$ ,  $\triangleright$ ,  $\odot$  (OK)

Выбор меню или параметров и подтверждение ввода.

#### **(Быстрые настройки)**

Доступ к быстрым настройкам.

 **(назад)** Возврат к предыдущему экрану.

## **(ВЫХОД)**

Выход из меню.

 $\Box, \Box, \Box, \Box, \Box\Box, \Box\Diamond, \Box\Diamond, \Box\Diamond$  (кнопки управления) Управление мультимедийным содержимым.

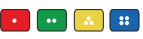

Доступ к специальным функциям некоторых меню.

## **ПРИМЕЧАНИЕ**

- **•** При использовании пульта дистанционного управления оптимальное расстояние для удаленного управления составляет не более 6 метров (слева/справа) и лежит в пределах 30 градусов от приемника инфракрасной связи.
- **•** При подключении кабеля к порту на задней панели расстояние для удаленного управления составляет не более 3 метров (слева/справа) и лежит в пределах 30 градусов от приемника инфракрасной связи.
- **•** Для бесперебойной работы не закрывайте инфракрасный приемник.
- **•** При переноске пульта дистанционного управления в сумке убедитесь, что кнопки на пульте ДУ не нажимаются проектором, кабелями, инструкциями и другими предметами, находящимися в сумке. В противном случае это может вызвать значительное сокращение срока службы батарей в пульте ДУ.
## **ПОДКЛЮЧЕНИЕ УСТРОЙСТВ**

К проектору можно подключить различные внешние устройства.

## **Подключение с помощью кабеля HDMI**

Подключите к проектору HD-ресивер, DVD-проигрыватель, ПК, ноутбук или внешние устройства и выберите соответствующий режим входа.

При наличии кабеля HDMI можно просматривать видео с высокими характеристиками качества изображения и звука.

С помощью кабеля HDMI подключите разъем HDMI проектора к выходному разъему HDMI на устройстве, которое хотите подключить. При подобном подключении производится одновременный вывод аудио и видео.

•  $\leftarrow$  **(ВХОД)**  $\rightarrow$  [Главный экран]  $\rightarrow$  [ВХОДЫ]  $\rightarrow$  [HDMI 1]/[HDMI 2]

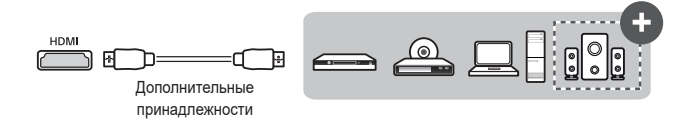

### **ПРИМЕЧАНИЕ**

### **ARC(Audio Return Channel)**

- **•** Внешние аудиоустройства, поддерживающие функцию SIMPLINK и ARC, необходимо подключать через порт HDMI1 $\mathbb{C}\mathbb{D}$ . (+)
- **•** При подключении посредством высокоскоростного HDMI® кабеля, внешние аудиоустройства, которые поддерживают выход ARC или SPDIF, работающие с функцией SIMPLINK, не требуют использования дополнительного оптического аудиокабеля.

### **При подключении ПК/ноутбука**

**•** Проектор поддерживает стандарт Plug and Play. При подключении компьютер автоматически распознает проектор без установки дополнительных драйверов.

## **Подключение с помощью кабеля HDBaseT (LAN)**

HDBaseT — это стандарт подключения, объединяющий цифровое видео и звук, а также различные сигналы управления.

Сигналы HDBaseT можно передавать на расстояние до 100 м по кабелю CAT.6 FTP.

С помощью устройства HDBaseT TX можно подключать несколько источников к проектору по HDBaseT.

•  $\leftarrow$  **(ВХОД)**  $\rightarrow$  [Главный экран]  $\rightarrow$  [BXOДЫ]  $\rightarrow$  [HDBaseT]

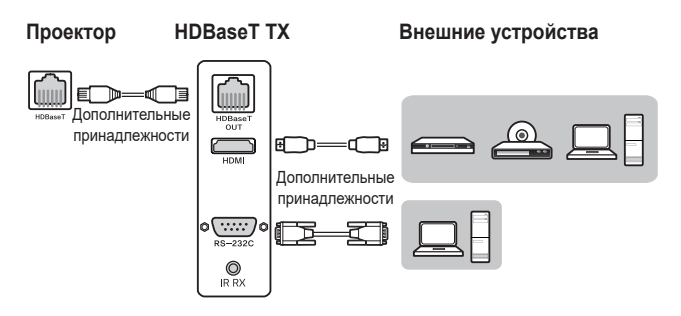

**•** Приведенная выше схема подключения служит в качестве общего руководства. Нюансы устройства HDBaseT TX зависят от производителя.

**38**

## **ПРИМЕЧАНИЕ**

#### **При использовании HDBaseT**

- **•** Для получения дополнительных сведений о подключении внешнего устройства к устройству HDBaseT TX (передатчику) см. руководство оператора, предоставляемое вместе с передатчиком.
- **•** Для обеспечения соответствия техническим характеристикам устройства используйте кабель FTP CAT.6.
- **•** При использовании кабеля, отличного от CAT.6 FTP, изображение на экране может отсутствовать, а также может возникнуть ошибка подключения.
- **•** Можно использовать кабель FTP CAT.6 длиной до 100 м.
- **•** CAT.5E с более низкой пропускной способностью не поддерживается HDBaseT. Для CAT.5E поддерживаемая длина кабеля составляет 70 м.
- **•** При использовании кабеля HDBaseT не перегибайте и не скручивайте его, он должен быть прямым.
- **•** Кабели HDBaseT не должны касаться кабелей питания 110/220 В. Они не должны находиться в воде.
- **•** В зависимости от передающего устройства HDBaseT на экране внешних устройств может отсутствовать изображение.

#### **Установка кабеля HDBaseT**

- **•** Кабели LAN довольно эластичны. Однако небрежное обращение, например стягивание, зажимание или сшивание с чрезмерным усилием, может привести к повреждению кабеля, снижению его пропускной способности или даже неспособности передавать сигнал. Стягивайте кабели не слишком сильно, используя соответствующие кабельные стяжки.
- **•** Другим важным условием целостности кабеля является радиус изгиба. Радиус изгиба — это внутренняя кривизна кабеля во время и после установки. Лучше всего соблюдать минимальный радиус изгиба, который как минимум в четыре раза больше, чем диаметр самого кабеля.
- **•** Кабели должны находиться на расстоянии не менее 30 см от кабелей питания. В среде с высоким уровнем электромагнитных помех лучше всего использовать экранированные кабели.
- **•** По возможности не используйте соединительные шнуры и кабели, так как каждое подключение вносит потери при передаче. В случае крайней необходимости используйте не более двух соединительных кабелей по всей длине кабельной линии при условии, что каждый из них находится на расстоянии менее пяти метров от конца.

#### **Рекомендуемые кабель и передающее устройство HDBaseT**

**•** Подробные сведения см. на веб-сайте (<https://hdbaset.org/>).

## **Подключение наушников**

Звук проектора можно слушать через наушники.

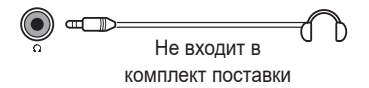

РУССКИЙ **РУССКИЙ**

## **Подключение смарт-устройства (смартфона, планшета и др.)**

- $\leftarrow$  **(ВХОД)**  $\rightarrow$  [Главный экран]  $\rightarrow$  [BXOДЫ]  $\rightarrow$  [HDMI 1]/[HDMI 2]
- **•** Рисунок может отличаться от фактического вида продукта.

Подключите смарт-устройство к проектору с помощью кабеля<sup>1)</sup> и выберите на проекторе в качестве внешнего вход HDMI. После этого экран смарт-устройства будет отображаться через проектор. Для подключения можно использовать любой входной порт HDMI. Для получения более подробных инструкций по использованию проводного подключения для каждой конкретной модели обратитесь к производителю смарт-устройства.

Список поддерживаемых смарт-устройств может изменяться в зависимости от производителя.

1) Примеры подключения кабеля к различным видам смарт-устройств (кабель приобретается отдельно).

### **Устройства с поддержкой Slimport**

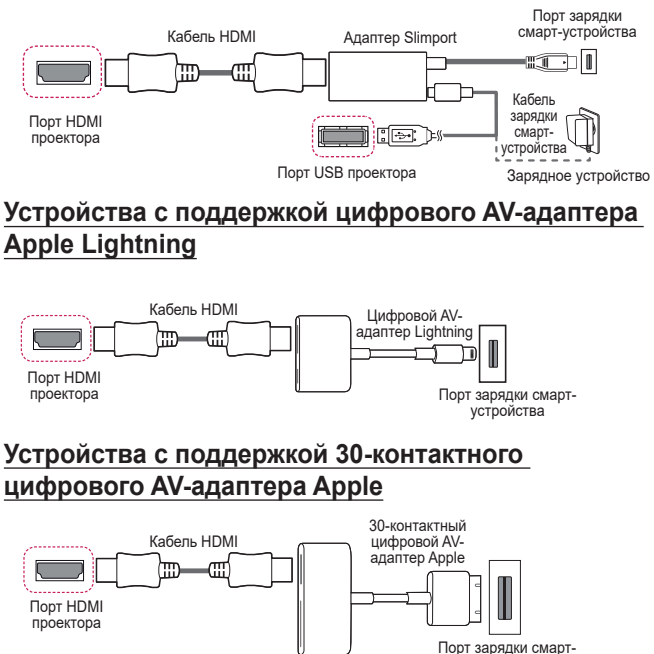

устройства

**42**

## **ТЕХНИЧЕСКИЕ ХАРАКТЕРИСТИКИ**

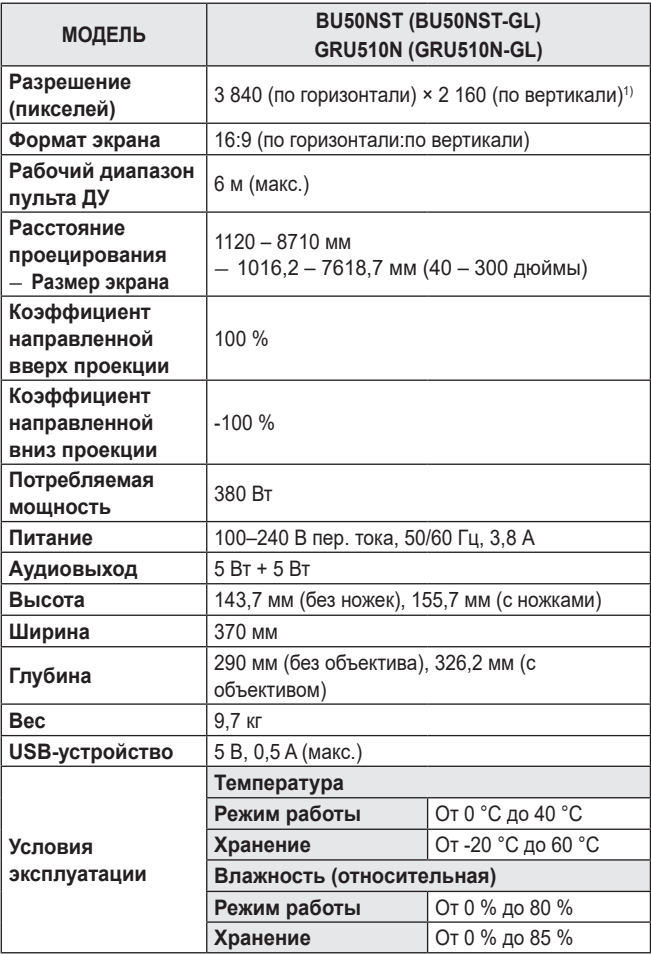

**•** Содержание данного руководства может изменяться без предварительного уведомления ввиду модернизации функций продукта.

1) Разрешение 4K UHD с отображением 8,3 миллиона дискретных пикселей с помощью технологии обработки видеоизображений XPR (увеличенное пиксельное разрешение).

## **Поддерживаемый режим HDMI (DTV) / HDBaseT (DTV)**

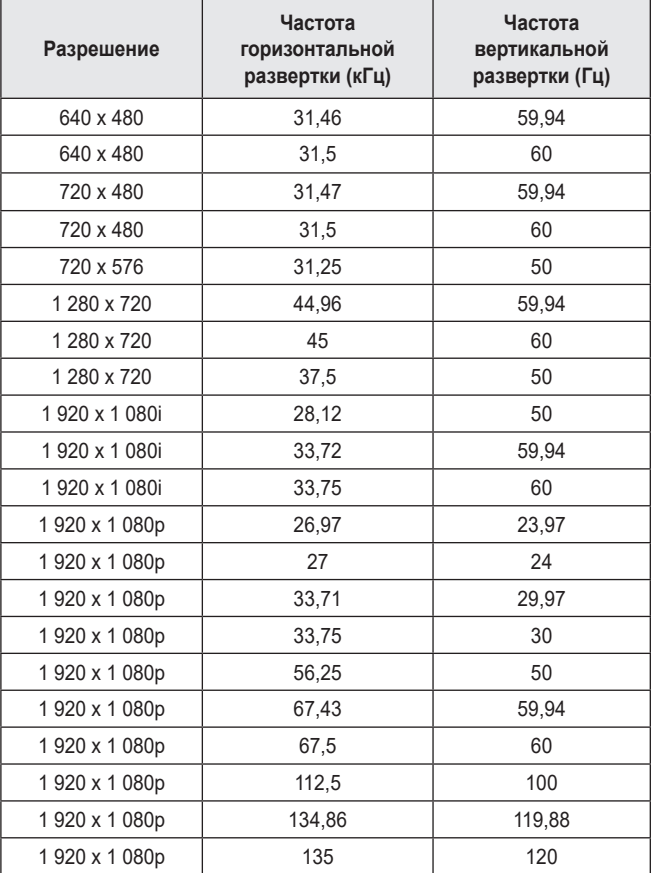

**PYCCKNŇ РУССКИЙ**

**44**

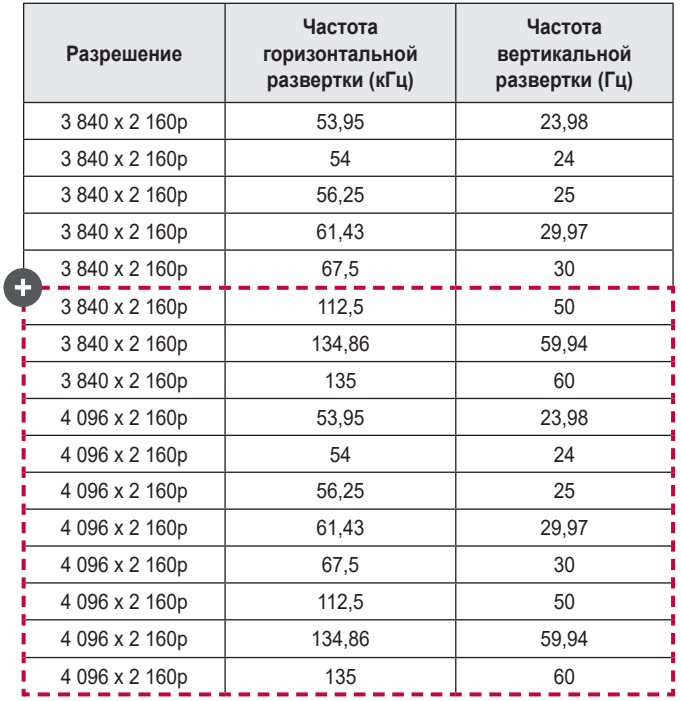

Q

**•** Поддерживаются только входы HDMI1 и HDMI2.

## **Поддерживаемый режим HDMI (ПК) / HDBaseT (ПК)**

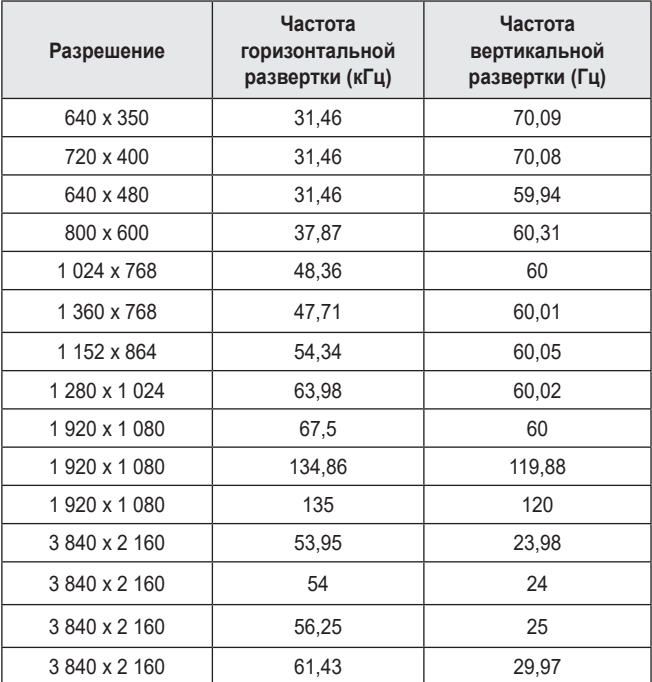

**PYCCKNN РУССКИЙ**

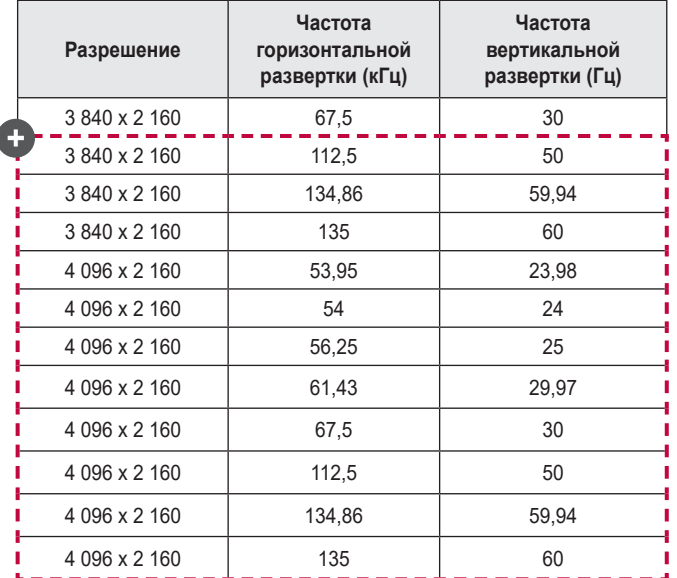

- **•** При недопустимом входном сигнале изображение будет отображаться неправильно либо появится сообщение [Нет сигнала] или [Недопустимый формат].
- **•** Проектор поддерживает тип DDC1/2B в режиме автоконфигурирования, аналогичном функции Plug and Play (автоматическое распознавание монитора ПК).
- **•** Для обеспечения оптимального качества изображения в режиме ПК рекомендуется использовать разрешения 3 840 x 2 160 (для моделей UltraHD) и 1 920 x 1 200 (для моделей WUXGA).

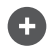

**•** Поддерживаются только входы HDMI1 и HDMI2.

### **Прочие технические характеристики**

**Запрещается смотреть на луч (как и на любой другой источник яркого света), RG2 IEC 62471-5:2015.**

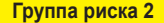

**ОСТОРОЖНО!** Данное изделие является источником потенциально опасного оптического излучения. Не смотрите на работающую лампу. Это может быть опасно для зрения.

Данная этикетка расположена на нижней стороне устройства. Язык надписей на этикете может отличаться.

## **УСЛОВНЫЕ ОБОЗНАЧЕНИЯ**

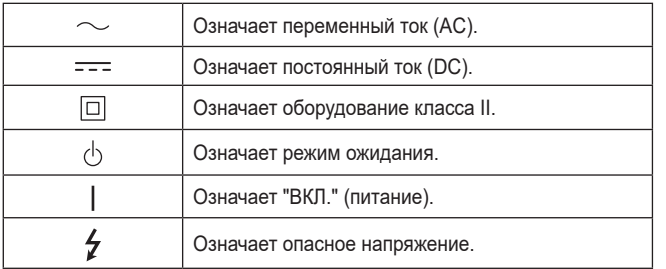

## **50 ПОИСК И УСТРАНЕНИЕ НЕИСПРАВНОСТЕЙ**

Ниже указаны признаки, которые могут наблюдаться во время использования устройства. Не все они являются признаками неисправности.

### **Перечень признаков для проверки безопасности (проверьте проектор, используемый длительное время, на наличие проблем, связанных с безопасностью.)**

Наблюдаются ли следующие проблемы с проектором?

- **•** Проектор не выводит изображение или звук, когда он включен.
- **•** Из проектора идет дым или запах гари.
- **•** В проектор попала вода или другое постороннее вещество.
- **•** Часть проецируемого изображения обрезана.
- **•** Из проектора регулярно издается странный шум (потрескивание или звук искрения).
- **•** Проектор продолжает выводить изображение или звук даже после выключения.
- **•** Другие ошибки или неполадки.

В случаях, указанных выше, следует прекратить использование устройства.

- **•** В целях безопасности выключите переключатель питания и извлеките вилку из розетки.
- **•** Обратитесь по месту приобретения или в авторизованный центр обслуживания для проверки устройства.
- **•** Не пытайтесь самостоятельно ремонтировать устройство.

### **Некорректная работа**

- **•** На экране видны цветные точки (яркие, темные, постоянные и/ или мерцающие).
	- *—* Данный проектор произведен с использованием высокоточных технологий. Тем не менее, на экране могут появляться мелкие темные или яркие точки. Это обычное явление, вызванное процессом производства, которое не является признаком функциональной неисправности.
- **•** Пульт ДУ может работать некорректно в помещениях с установленной лампой с электронным стабилизатором или трехволновой лампой.
	- *—* В таком случае замените лампу с электронным стабилизатором или трехволновую лампу на устройство международного стандарта для обеспечения надлежащей работы пульта ДУ.

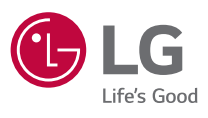

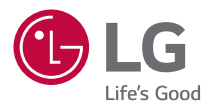

# **ПРОЕКТОР LG**

Приведенное изображение может отличаться от вашего проектора. Экранное меню (OSD) проектора может несколько отличаться от меню, приведенного в данном руководстве.

[ ]: кнопки и текст, отображаемые на экране проектора.

## **2 СОДЕРЖАНИЕ**

## **[ПРОЕКТОР LG](#page-53-0) 3 [КАК УПРАВЛЯТЬ ПРОЕКТОРОМ](#page-58-0) 8 [КАК ПОЛЬЗОВАТЬСЯ РАЗЛИЧНЫМ КОНТЕНТОМ](#page-62-0) 12 [ПОДКЛЮЧЕНИЕ ДРУГИХ УСТРОЙСТВ](#page-63-0) 13 [ИСПОЛЬЗОВАНИЕ ИНТЕРНЕТА](#page-90-0) 40 [ОБЗОР НАСТРОЕК](#page-93-0) 43 [ПОИСК И УСТРАНЕНИЕ НЕИСПРАВНОСТЕЙ](#page-121-0) 71**

## <span id="page-53-0"></span>**ПРОЕКТОР LG**

## **Руководство по главному меню**

### **Использование функции Главного экрана на проекторе LG**

 $\Gamma$ лавный экран открывается нажатием на кнопку  $\widehat{\Gamma_{\Box}}$  на пульте ДУ. На одном экране можно расположить часто используемые приложения и использовать любое из них в любое время.

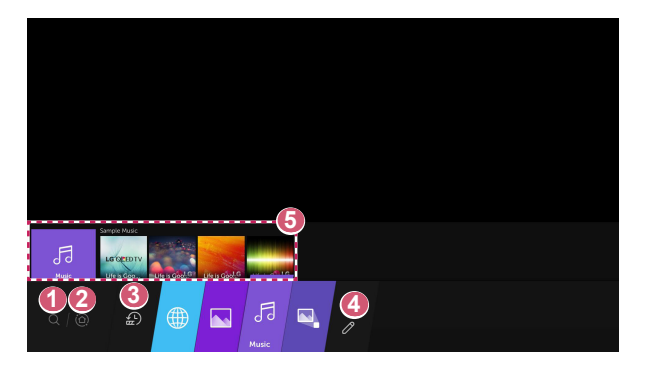

- **1** Запуск функции [Поиск].
- **2** Переход на [Главный экран]. Выбор устройства (мобильного, внешнего и т. д.), подключенного к проектору, и управление им.

Запуск или закрытие последнего использованного приложения в списке, отображаемом в области предварительного просмотра вверху.

 **4** Можно запустить и переместить все приложения, установленные на проекторе.

**5** Сфокусируйтесь на области каждого приложения. Вверху отобразится функция предварительного просмотра. Просмотр и запуск полезных функций каждого приложения и просмотр рекомендованного содержимого в режиме предварительного просмотра без необходимости запускать приложение.

- **•**  Для некоторых приложений функция предварительного просмотра может не поддерживаться.
- **•**  Доступ к содержимому и услугам на устройстве LGE может быть изменен в любое время без предварительного уведомления.

### **Управление главным экраном проектора LG**

Можно просмотреть список всех приложений, установленных на проекторе, или изменить их позицию.

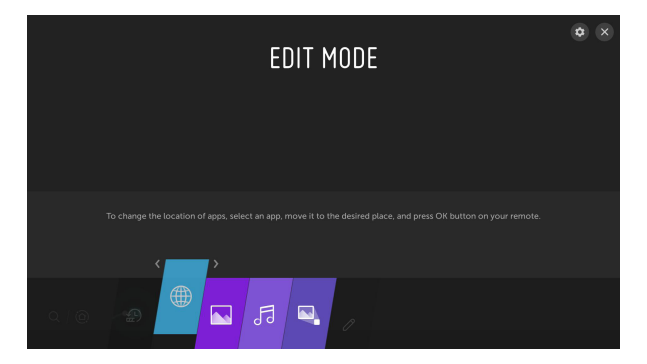

- **1** Выберите приложение, которое требуется редактировать, нажмите и удерживайте кнопку **OK** на пульте ДУ. Это активирует режим редактирования приложений. Или нажмите кнопку режима редактирования в дальнем правом углу списка «Главный экран» и выберите режим редактирования приложений.
- **2** Чтобы переместить приложение в определенное место, перейдите к нужной позиции и нажмите кнопку **OK**.
	- **•**  Прежде чем выйти из режима редактирования, можно переместить столько приложений, сколько потребуется.
	- **•**  Кроме того, приложения можно перемещать с помощью кнопок  $\langle$ 1/ $\rangle$  на пульте ЛУ
- $3$  После завершения редактирования нажмите  $\times$  вверху справа, чтобы выйти из режима редактирования приложений.
- **•**  Приложение проектора по умолчанию нельзя редактировать.

## **Настройка сети**

### **Настройка сети**

**6**

Если вы настроите параметры сети, вы сможете пользоваться различными сервисами, такими как онлайн-контент и приложения.

### **Настройка проводной сети**

- **1** Подключите маршрутизатор к порту ЛВС проектора с помощью кабеля ЛВС. Маршрутизатор необходимо предварительно подключить к Интернету.
- **2** Нажмите кнопку **(Быстрые настройки)** на пульте ДУ и выберите  $\mapsto$  [Подключение]  $\rightarrow$  [Проводное подключение (Ethernet)].
- **•**  Если маршрутизатор поддерживает DHCP, проектор автоматически подключается к сети при использовании кабеля ЛВС для подключения.

### **Настройка беспроводной сети**

- **1** Включите питание маршрутизатора, подключенного к Интернету.
- **2** Нажмите кнопку **(Быстрые настройки)** на пульте ДУ и выберите  $\mathbf{F} \to \mathsf{I}$  Подключение]  $\to$  [Подключение к сети Wi-Fil.
- **3** По завершении поиска сети отобразится список сетей, доступных для подключения.
- **4** Выберите сеть для подключения. Если на беспроводном маршрутизаторе установлен пароль, введите пароль, заданный для маршрутизатора.

#### **Предупреждения настройки сети**

- **•**  Используйте стандартный кабель LAN (Cat7 или выше с разъемом RJ45, 10 Base-T или 100 Base TX портом ЛВС).
- **•**  Сброс модема может решить некоторые проблемы сетевого подключения. Выключите питание, отсоедините и подсоедините его обратно, затем вновь включите питание.
- **•**  LG Electronics не несет ответственности за любые проблемы с подключением к сети или любые сбои, неисправности и ошибки, вызванные подключением к сети.
- **•**  Неправильная работа сетевого подключения может быть вызвана настройками сети или Интернет-провайдером.
- **•**  Модем DSL требуется для использования услуги DSL; а кабельный модем требуется для подключения к кабельной сети. Поскольку число сетевых подключений может быть ограничено, настройка сети проектора может быть недоступна в зависимости от вашего контракта с Интернетпровайдером. (Если контракт не позволяет использование более одного устройства на линии, может использоваться только уже подключенный ПК.)
- **•**  В беспроводной сети могут возникать помехи от других устройств, работающих на частоте 2,4 ГГц (беспроводные телефоны, устройства Bluetooth или микроволновые печи). Хотя помехи могут также возникать при работе на частоте 5 ГГц, они менее вероятны.
- **•**  Беспроводная среда может снижать скорость работы службы беспроводной сети.
- **•**  Невозможность отключения всех локальных домашних сетей может привести к потреблению дополнительного трафика на некоторых устройствах.
- **•**  Для установки подключения к точке доступа эта точка доступа должна поддерживать беспроводные соединения, а функция беспроводного подключения на устройстве должна быть включена. Чтобы узнать, поддерживает ли точка доступа беспроводное соединение, обратитесь к поставщику услуг.
- **•**  Проверьте SSID и настройки безопасности точки доступа. SSID и настройки безопасности точки доступа см. в соответствующей документации.
- **•**  Неправильная настройка сетевых устройств (проводной/беспроводной коммутатор, концентратор) может быть причиной медленной и неправильной работы проектора. Установите устройства правильно согласно соответствующему руководству и сети.
- **•**  Интерфейс подключения может отличаться в зависимости от производителя точки доступа.

## <span id="page-58-0"></span>**КАК УПРАВЛЯТЬ ПРОЕКТОРОМ**

## **Запуск приложений с помощью [БЫСТРЫЙ ДОСТУП]**

### **Быстрый и удобный запуск приложений с помощью [БЫСТРЫЙ ДОСТУП]**

Нажмите и удерживайте кнопку с цифрой на пульте ДУ, чтобы открыть приложение или активировать внешний вход, назначенный кнопке.

### **Настройка [БЫСТРЫЙ ДОСТУП]**

- **1** Запустите приложение либо выберите вход, для которого нужно назначить кнопку.
- **2** Нажмите и удерживайте кнопку с цифрой (1–8), которую нужно назначить.

Номер 9 используется для программы [БЫСТРАЯ ПОМОЩЬ].

- **3** Когда появится всплывающее окно назначения, нажмите [Да].
- **•**  Если нажать и удерживать кнопку с цифрой, которая уже назначена, будет выполнена операция назначения.
- **•**  Чтобы просмотреть элементы, которые можно назначить, выберите еще не назначенную цифру в режиме [РЕДАКТ. БЫСТРЫЙ ДОСТУП].
- **•**  В режиме, где функция [БЫСТРЫЙ ДОСТУП] не работает, никакое действие не будет выполнено.

### **Просмотр и редактирование меню [БЫСТРЫЙ ДОСТУП]**

Нажмите и удерживайте кнопку с цифрой **0** на пульте ДУ. Отобразится экран редактирования [БЫСТРЫЙ ДОСТУП].

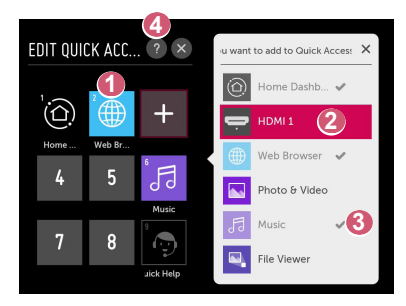

- **1** Если выбрать уже назначенную цифру, можно удалить назначение.
- **2** Если выбрать еще не назначенную цифру, отобразятся элементы, которые можно назначить.
- **3** Элемент, который был назначен другой цифре, помечен галочкой.
- **4** Просмотр краткой инструкции по данной функции.

## **Использование SIMPLINK**

Можно с удобством управлять и использовать различные мультимедийные устройства, подключенные через HDMI с помощью пульта ДУ проектора.

- **1** Подключите выходной разъем SIMPLINK HDMI к разъему HDMI IN проектора с помощью кабеля HDMI®.
- **2** Нажмите кнопку **(Быстрые настройки)** на пульте ДУ и выберите  $\bigoplus$   $\rightarrow$  [Подключение]  $\rightarrow$  [Настройки устройства с HDMI].
- **3** Установите для функции [SIMPLINK (HDMI-CEC)] значение [Вкл.].
- **4** Установите для функции [Синхронизация автопитания] значение [Вкл.] или [Выкл.]. (Если для функции [Синхронизация автопитания] установлено значение [Вкл.], то включение подключенного к SIMPLINK устройства приведет к включению проектора. При выключении проектора устройство также будет выключено.)
- **5** Включите подключенное устройство. При автоматическом подключении проектора к устройству вход переключится. Если устройство не подключается к проектору автоматически, нажмите кнопку  $\subset \vdash$ .
- Данная функция работает только с устройствами с логотипом *і* ві**т**ецпк . Проверьте наличие логотипа SIMPLINK на внешнем устройстве. Если устройство не соответствует необходимым техническим требованиям, при его использовании возможны проблемы.
- **•**  Для использования SIMPLINK необходим кабель HDMI® с функцией CEC (контроль бытовой электроники). Для передачи данных между устройствам используется контакт №13 высокоскоростного кабеля HDMI®.
- **•**  Чтобы вывести звук на внешнее аудиоустройство, подключенное через кабель HDMI®, выберите для функции [SIMPLINK (HDMI-CEC)] значение [Вкл.].

**10**

### **Поддерживаемые функции SIMPLINK**

#### **• Мгновенное воспроизведение**

При запуске устройства мультимедиа можно сразу начать просмотр контента с этого устройства с помощью проектора без необходимости дополнительного управления.

- **• Управление устройствами с помощью пульта ДУ проектора** Позволяет пользователю управлять устройствами мультимедиа с помощью пульта ДУ проектора для просмотра контента.
- **• Отключение основного питания**

Если для функции [Синхронизация автопитания] выбрано значение [Вкл.] в настройках [Настройки устройства с HDMI], при выключении проектора также будут выключаться устройства, подключенные к нему через SIMPI INK

*–* Данная функция доступна только на определенных устройствах.

### **• Включение основного питания**

Если для функции [Синхронизация автопитания] выбрано значение [Вкл.] в настройках [Настройки устройства с HDMI], при включении подключенного через SIMPLINK устройства также будет включаться проектор.

- *–* Если для функции [SIMPLINK (HDMI-CEC)] установлено значение [Выкл.], для функции [Синхронизация автопитания] невозможно установить значение [Вкл.].
- *–* Некоторые модели могут не поддерживаться.

## <span id="page-62-0"></span>**12 КАК ПОЛЬЗОВАТЬСЯ РАЗЛИЧНЫМ КОНТЕНТОМ**

## **Поиск контента**

## **[Поиск]**

Можно искать различные файлы, включая изображения, видео- и аудиофайлы.

- **1** Нажмите кнопку  $\bigcap$  на пульте ДУ.
- $2$  Запустите  $Q$ .
- **3** Выполните поиск контента и информации, набрав требуемые поисковые запросы.

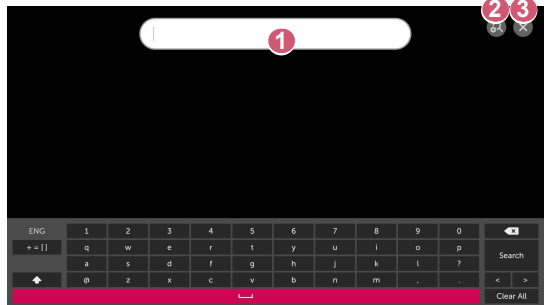

**Введите требуемый поисковой запрос.** 

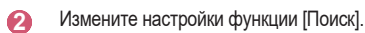

- **8** Закрытие окна поиска.
- **•**  Некоторые приложения поддерживают функцию, позволяющую выполнять поиск в проекторе. В этом случае поиск выполняется с помощью функции [Поиск].

## <span id="page-63-0"></span>**ПОДКЛЮЧЕНИЕ ДРУГИХ УСТРОЙСТВ**

## **Использование панели [Главный экран]**

Выбор устройства (мобильного, внешнего и т. д.), подключенного к проектору, и управление им.

**1** Нажмите кнопку  $\widehat{h}$  на пульте ДУ и выберите [Главный экран].

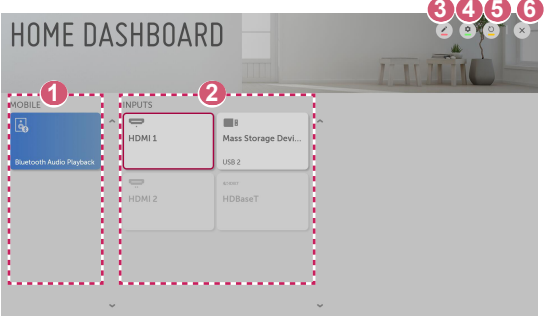

 **1** Просмотр и выбор подключенного смарт-устройства в приложении LG TV Plus.

Можно воспроизводить звук со смарт-устройства, подключенного по Bluetooth.

- **2** Просмотр и выбор внешнего устройства, подключенного через внешний входной разъем или сеть.
- **3 Редактирование имени или изменение значка устройства,** подключенного в меню «Входы».
	- **•**  Некоторые устройства нельзя редактировать.
- **1 Запуск приложения [Менеджер подключений].**
- **6** Обновление списка устройств.
- **6 Закрытие экрана [Главный экран].**
- **•**  Доступные настраиваемые элементы могут отличаться в зависимости от модели.

### **14**

## **Подключение к мобильным устройствам**

Подключив проектор к смарт-устройству, можно использовать различные функции.

### **Подключение смарт-устройства к проектору с помощью приложения LG TV Plus**

- **1** Загрузите приложение LG TV Plus из магазина приложений на мобильном устройстве.
- **2** Подключите проектор и смарт-устройство к одной сети Wi-Fi.
- **3** Запустите приложение LG TV Plus, установленное на смартустройстве.
- **4** Следуйте указаниям в приложении LG TV Plus, чтобы подключить смарт-устройство к проектору. Подключенное смарт-устройства можно просмотреть в приложении [Главный экран] на проекторе.

### **Управление проектором с помощью приложения LG TV Plus**

Проектором можно управлять нажатием кнопок на экране смартфона.

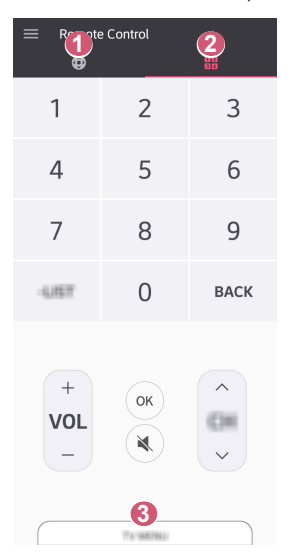

**РУССКИЙ**

- **1 Использование тех же функций, что и с помощью указателя пульта** ДУ Magic с подсветкой и кнопок со стрелками.
	- **2** Регулировка громкости и настройка других параметров без использования пульта ДУ.
	- **3** Открытие установленного на проекторе приложения или настройка параметров функций, таких как переключение входа.
- **•**  В режиме внешнего входа некоторые элементы управления могут быть недоступны.
- **•**  Экран и функции приложения могут быть изменены без предварительного уведомления.
- **•**  Доступные функции могут отличаться в зависимости от страны и ОС.
- **•**  Связанные с телевидением функции не будут работать.

**16**

### **Общий доступ к содержимому с помощью приложения LG TV Plus**

Предоставление общего доступа к содержимому на смарт-устройстве и его воспроизведение на проекторе.

- **1** Запустите приложение LG TV Plus, установленное на смартустройстве.
- **2** Настройка нужного контента на проекторе.

### **Моменты, на которые стоит обратить особое внимание при использовании общего доступа к содержимому**

- **•**  Если функция Общего доступа к содержимому работает некорректно, проверьте настройки сети.
- **•**  В беспроводной сети функция может работать неправильно. Рекомендуется подключение к проводной сети.
- **•**  Функция может не работать должным образом в зависимости от сетевой среды.
- **•**  Если к одному устройству подключено несколько устройств визуализации, контент может воспроизводиться некорректно в зависимости от загрузки сервера.
- **•**  Поддерживаемые функции могут отличаться в зависимости от версии и изготовителя операционной системы смарт-устройства.
- **•**  Для просмотра видео с разрешением 1 080p с помощью функции Общего доступа к содержимому требуется маршрутизатор, поддерживающий частоту 5 ГГц.

При использовании маршрутизатора с поддержкой частоты 2,4 ГГц видео может воспроизводиться некорректно.

- **•**  Субтитры поддерживаются только на некоторых подключенных устройствах.
- **•**  Если файл субтитров добавлен позже, отключите общую папку и включите ее снова.
- **•**  Файлы DRM в подключенном устройстве не воспроизводятся.
- **•**  Даже если формат файла поддерживается проектором, поддерживаемый формат файла может отличаться в зависимости от среды подключенного устройства.
- **•**  При наличии слишком большого количества папок или файлов в одной папке могут возникнуть ошибки в работе.
- **•**  Информация о файле, импортируемом с подключенного устройства, может отображаться некорректно.
- **•**  В зависимости от кодировки некоторые потоки могут не воспроизводиться в режиме общего доступа к содержимому.

## **Отображение экрана смартфона**

### **Просмотр экрана мобильного устройства на проекторе**

- **1** Включите режим Screen Share на проекторе.
	- **–**  $\{\overrightarrow{O}\}$  (Быстрые настройки) →  $\{\}$  → [Подключение] → [Настройки  $S$ creen Share $I \rightarrow$  [Screen Share]
- **2** Включите режим Screen Share на мобильном устройстве.
- **3** Проектор отобразится в списке доступных устройств.
- **4** Выберите проектор и выполните запрос на подключение.
- **5** После установки подключения проектор отобразит изображение экрана подключенного устройства.
- **•**  Для надежности подключения всегда обновляйте ОС подключенного к проектору устройства до последней версии.
- **•**  Устройство, произведенное не компанией LG, может не подключиться, даже если было обнаружено.
- **•**  Подключите устройство к маршрутизатору, работающему на частоте 5 ГГц, поскольку на качество связи может оказывать влияние беспроводная среда.
- **•**  Скорость отклика может отличаться в зависимости от условий использования.
- **•**  Она отличается в зависимости от устройства. Для получения дополнительных сведений об устройстве, которое необходимо подключить, обратитесь к руководству пользователя этого устройства.
- **•**  Если соединение периодически прерывается, выключите проектор и устройство, которое хотите к нему подключить, затем снова включите их и повторите попытку.

## **Воспроизведение звука со смартустройства на динамиках проектора**

Подключите смарт-устройство к проектору по Bluetooth для воспроизведения звука смарт-устройства на динамиках проектора.

- **1** Нажмите кнопку  $\widehat{h}$  на пульте ДУ и выберите [Главный экран].
- **2** В области [МОБИЛЬНОЕ УСТРОЙСТВО] запустите [Воспроизведение аудио по Bluetooth].
- **3** Включите Bluetooth на смарт-устройстве и выберите проектор в списке устройств.
- **4** Проектор подключится к смарт-устройству.

## **Подключение через интерфейс USB**

Подключите USB-накопитель (жесткий диск USB, флэш-накопитель USB) к порту USB проектора, чтобы получить доступ к файлам, хранящимся на USBнакопителе, с вашего проектора.

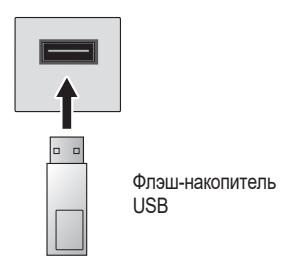

#### **20**

### **Советы по использованию USB-накопителей**

- **•**  Распознавание USB-накопителя со встроенной программой автоматического распознавания или собственным драйвером может оказаться невозможным.
- **•**  Некоторые USB-накопители могут не поддерживаться или работать со сбоями.
- **•**  При использовании удлинителя кабеля USB распознавание USBнакопителя может оказаться невозможным или USB-накопитель может работать некорректно.
- **•**  Следует использовать только те USB-накопители, которые отформатированы под файловую систему FAT32 или NTFS с помощью ОС Windows.
- **•**  Рекомендуется использовать внешний жесткий диск USB с номинальным напряжением не более 5 В и номинальной силой тока не более 500 мА.
- **•**  Рекомендуется использовать концентратор USB или жесткий диск с отдельным источником питания. (При недостаточной мощности питания обнаружение USB-накопителя может оказаться невозможным.)
- **•**  Рекомендуется использовать USB-накопители объемом до 32 ГБ или жесткие диски USB объемом до 2 ТБ.
- **•**  Если внешний жесткий диск USB с функцией энергосбережения не работает, выключите и снова включите жесткий диск для обеспечения его правильной работы. Для получения дополнительных сведений см. руководство пользователя жесткого диска USB.
- **•**  Данные на USB-накопителе можно повредить, поэтому рекомендуется делать резервные копии важных файлов. Ответственность за работу с данными несут пользователи. Производитель ответственности не несет.
- Нажмите кнопку ( $\Box$  на пульте ДУ. Чтобы отключить устройство хранения USB, нажмите кнопку «Извлечь» (-), которая отображается вверху, если сфокусироваться на устройстве хранения USB, которое нужно отключить. При отключении USB-накопителя без выбора пункта [ИЗВЛЕЧЬ] может произойти сбой в работе проектора или накопителя.
- **•**  Дополнительные сведения о других способах подключения см. в меню  $\overrightarrow{O}$  (Быстрые настройки)  $\rightarrow$   $\bullet$   $\rightarrow$  [Подключение]  $\rightarrow$  [Менеджер подключений].
- Нажмите кнопку  $\{\bigcap\}$  на пульте ДУ. Выберите подключенное устройство USB в меню [Главный экран]  $\rightarrow$  [ВХОДЫ], а затем нажмите кнопку [ФОРМАТИРОВАТЬ], чтобы отформатировать устройство хранения USB. После форматирования все данные на USB-накопителе будут удалены, а файловая система будет преобразована в NTFS или FAT32.
- **•**  При подключении USB-накопителя могут создаваться случайные файлы/ папки для реализации таких служб проектора, как сохранение и получение эскизов изображений.

**РУССКИ** 

## **[Фото и видео]**

## **Просмотр фотографий и видео**

Вы можете просматривать фотографии и видео с помощью приложения [Фото и видео].

- **1** Нажмите кнопку  $\widehat{\ln}$  на пульте ДУ.
- **2** Запустите приложение [Фото и видео].
- **3** Выберите требуемое устройство хранения.
- **4** Выберите и просмотрите требуемые фотографии или видео.

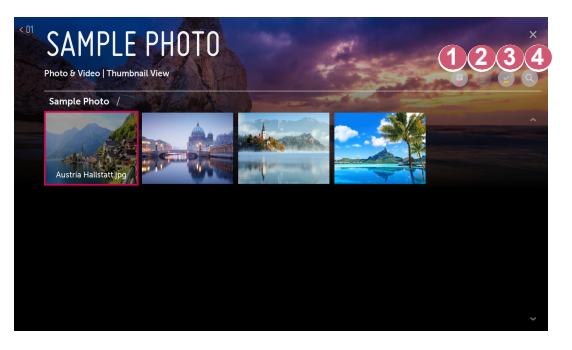

- **1 Выбор требуемого типа контента и метода просмотра.**
- **2 Выбор и удаление требуемого контента.** (Удаление файлов, хранящихся на других устройствах, невозможно.)
- **3** Выбор контента для воспроизведения. Для выбора доступен контент только того типа, который был выбран изначально.

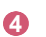

**4 • Запуск функции [Поиск].** 

**•**  Если число файлов контента превышает 40 000, часть файлов может не отображаться в списке.
### **Проигрыватель для воспроизведения фотографий**

При выборе фотографии в приложении [Фото и видео] запускается проигрыватель для воспроизведения фотографий. Вы можете просматривать сохраненные фотографии.

**22**

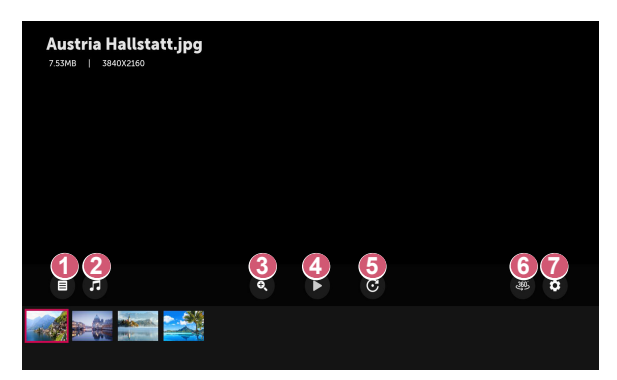

- **1** Возврат к общему списку контента.
- **2** Запуск музыкального проигрывателя для воспроизведения фоновой музыки.
- **8** Изменение масштаба фотографий.
- **4 Запуск слайд-шоу.**
- **5** Поворот фотографий.
- **6** Просмотр фотографий с обзором 360 ° в панорамном режиме.
	- **•**  При просмотре обычных фотографий в режиме 360° возможно искажение изображения.
	- **•**  Некоторые модели могут не поддерживаться.

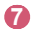

**7 • Настройка размера фотографий или изменение скорости и** эффектов для отображения слайд-шоу.

### **Поддерживаемые форматы файлов изображений**

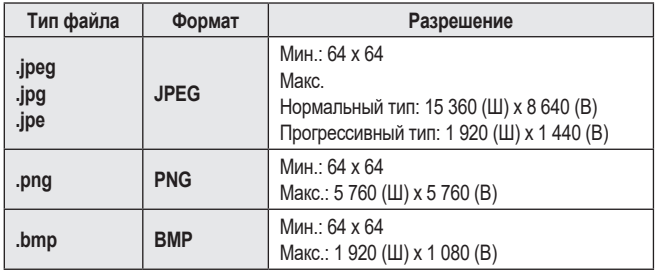

**РУССКИЙ** 

### **Видеоплеер**

При выборе видео в приложении [Фото и видео] запускается видеоплеер. Вы можете просматривать сохраненные видео.

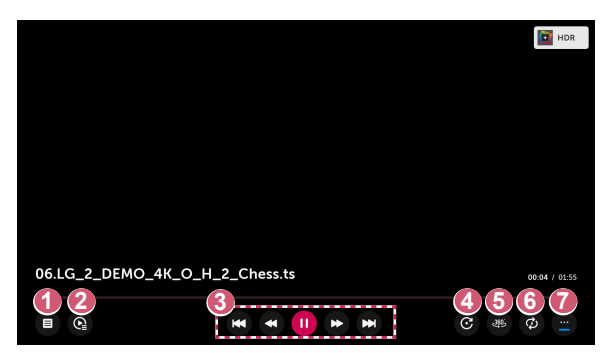

- **1** Возврат к общему списку контента.
- **2** Выбор другого контента из списка воспроизведения во время просмотра видео.
- **3** Управление основными функциями просмотра видеозаписей.
- **8** Поворот видео.
	- **•**  Некоторые модели могут не поддерживаться.
- **5** Просмотр видео с обзором 360 ° в панорамном режиме.
	- **•**  При просмотре обычного видео в режиме 360° возможно искажение изображения.
	- **•**  Некоторые модели могут не поддерживаться.
- **6** Настройка параметров, связанных с повторным воспроизведением видео.
- **7 Настройка дополнительных параметров.**

**Настройка дополнительных параметров**

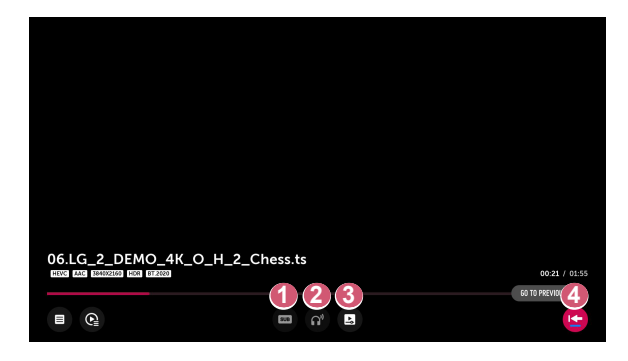

- **1** Изменение настроек субтитров.
- **2** Настройка звуковой дорожки.
- **3** Включение режима продолжения просмотра для возобновления воспроизведения с последней просмотренной сцены.
- **4 Возврат к экрану базовых функций.**

#### **26**

### **Поддерживаемые видеофайлы**

#### **Максимальная скорость передачи данных:**

- **•**  Видео Full HD H.264 1 920 x 1 080@60P BP/MP/HP@L4.2 максимум 40 Мбит/с HEVC 1 920 x 1 080@60P Main/Main10@L4.1 максимум 40 Мбит/с
- **•**  Видео ULTRA HD (только для моделей ULTRA HD) H.264 3 840 × 2 160@30P BP/MP/HP@L5.1 максимум 50 Мбит/с HEVC 3 840 × 2 160@60P Main/Main10@L5.1 максимум 60 Мбит/с

#### **Поддержка внешних субтитров:**

\*.smi, \*.srt, \*.sub (MicroDVD, SubViewer 1.0/2.0), \*.ass, \*.ssa, \*.txt (TMPlayer), \*.psb (PowerDivX), \*.dcs (DLP Cinema)

#### **Формат поддерживаемых встроенных субтитров:**

- **•**  Matroska (mkv): Sub Station Alpha (SSA), Advanced Sub Station Alpha (ASS), SRT
- **•**  MP4 (mp4): Синхронизированный текст

#### **Поддерживаемые видеокодеки**

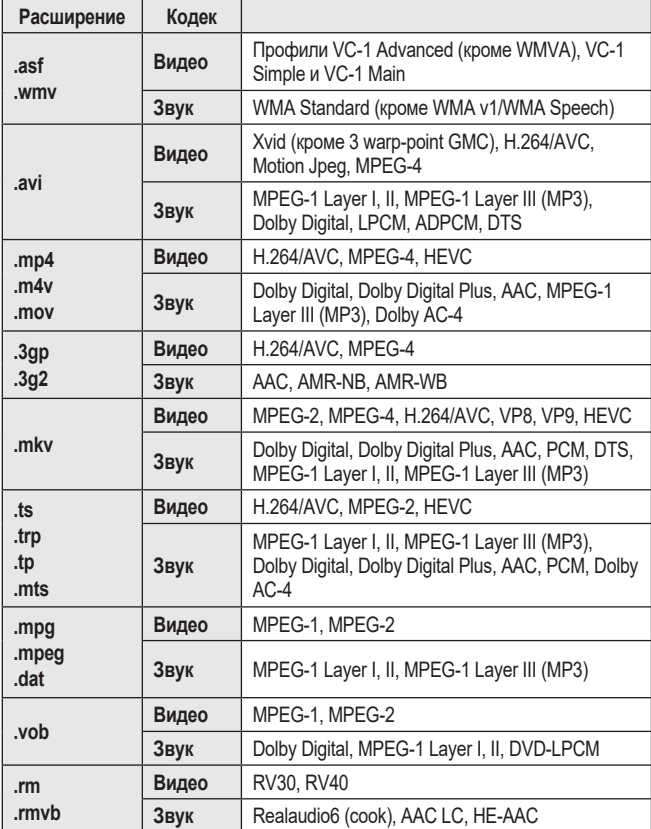

**РУССКИЙ**

**•**  Dolby AC-4: Некоторые модели могут не поддерживаться.

**•**  .rm, .rmvb: Некоторые модели могут не поддерживаться.

### **Предупреждения относительно воспроизведения видеозаписей**

- **•**  Некоторые субтитры, созданные пользователями, могут работать некорректно.
- **•**  Видеофайл и файл субтитров должны находиться в одной папке. Для корректного отображения субтитров имена видеофайла и соответствующего файла субтитров должны совпадать.
- **•**  Субтитры из сетевой системы хранения данных (NAS) могут не поддерживаться в зависимости от производителя и модели.
- **•**  Потоки, которые закодированы с использованием GMC (Global Motion Compensation) или Qpel (Quarterpel Motion Estimation), не поддерживаются.
- **•**  Видео ULTRA HD (только для моделей ULTRA HD): 3 840 x 2 160, 4 096 x 2 160

Некоторые видеофайлы ULTRA HD, закодированные кодеком HEVC, которые отличаются от содержимого, официально предоставляемого компанией LG Electronics, могут не воспроизводиться.

Некоторые кодеки доступны после обновления ПО.

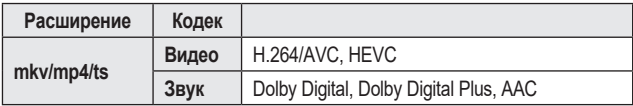

- **•**  Поддерживается только программное обеспечение Window Media Audio V7 и более поздних версий.
- **•**  Основной профиль AAC не поддерживается.
- **•**  Видеофайлы, созданные при помощи определенных кодировщиков, могут не воспроизводиться.
- **•**  Видеофайлы в формате, отличном от указанных, могут воспроизводиться неправильно.
- **•**  Видеофайлы с USB-накопителя, который не поддерживает высокую скорость передачи данных, могут воспроизводиться неправильно.
- **•**  Кодеки DTS поддерживаются только при воспроизведении видеофайлов через USB и HDMI.

# **[Музыка]**

### **Воспроизведение музыки**

Вы можете прослушивать музыку с помощью приложения [Музыка].

- $1$  Нажмите кнопку  $\widehat{h}$  на пульте ДУ.
- **2** Запустите приложение [Музыка].
- **3** Выберите требуемое устройство хранения. Можно выбрать необходимые композиции со всех устройств хранения и добавить их в [Мой список воспроизведения].
- **4** Выберите музыку и наслаждайтесь ей.

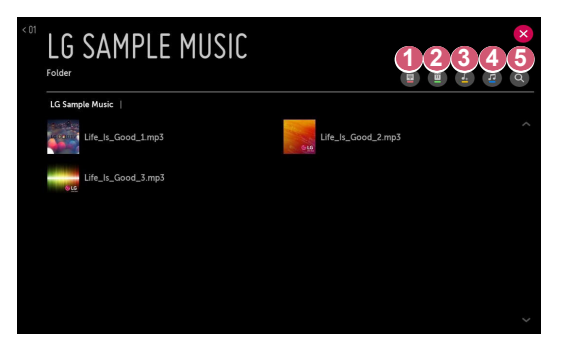

- **1** Выбор требуемого типа списка контента.
- **2** Выбор и удаление контента.

(Удаление файлов, хранящихся на других устройствах, невозможно.)

- **3** Выбор содержимого и его добавление в [Мой список воспроизведения].
- **4 Открытие музыкального проигрывателя.**
- **5** Запуск функции [ПОИСК].
- **•**  Если число файлов контента превышает 5000, часть файлов может не отображаться в списке.

### **Использование музыкального проигрывателя**

Музыкальный проигрыватель позволяет выбирать музыку из других приложений и использовать ее в качестве фоновой музыки.

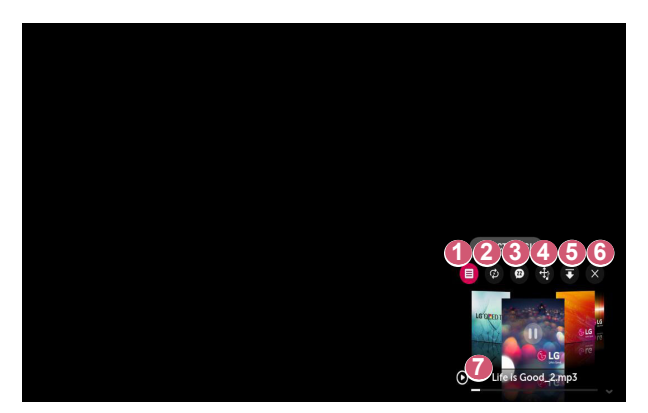

- **1 Воспроизведение музыки с выбранного устройства хранения.**
- **2** Настройка повтора или воспроизведения в случайном порядке.
- 
- **3** Доступные настраиваемые элементы могут отличаться в зависимости от модели.
	- **••** : отключение экрана во время прослушивания музыки или отображение музыкального проигрывателя в полноэкранном режиме.
	- $\boxed{22}$ : воспроизведение музыки при выключенном экране.

**30**

- **31**
- **4 Изменение положения музыкального проигрывателя.**
- **6** Свертывание окна музыкального проигрывателя.
- **6** Закрытие музыкального проигрывателя.
- **7** Тексты композиций доступны для музыкальных файлов, в которых они используются.

В некоторых музыкальных файлах можно выбрать определенный текст композиции и перейти к соответствующему месту воспроизведения.

- **•**  Функция текста композиции поддерживается только на некоторых устройствах.
- **•**  Текст композиции может не отображаться синхронно в зависимости от типа данных текста композиции в музыкальном файле.
- **•**  Для повторного открытия музыкального проигрывателя воспользуйтесь кнопками регулировки громкости на пульте ДУ.
- **•**  Музыкальный проигрыватель недоступен для некоторых функций.

### **32**

### **Поддерживаемые форматы аудио**

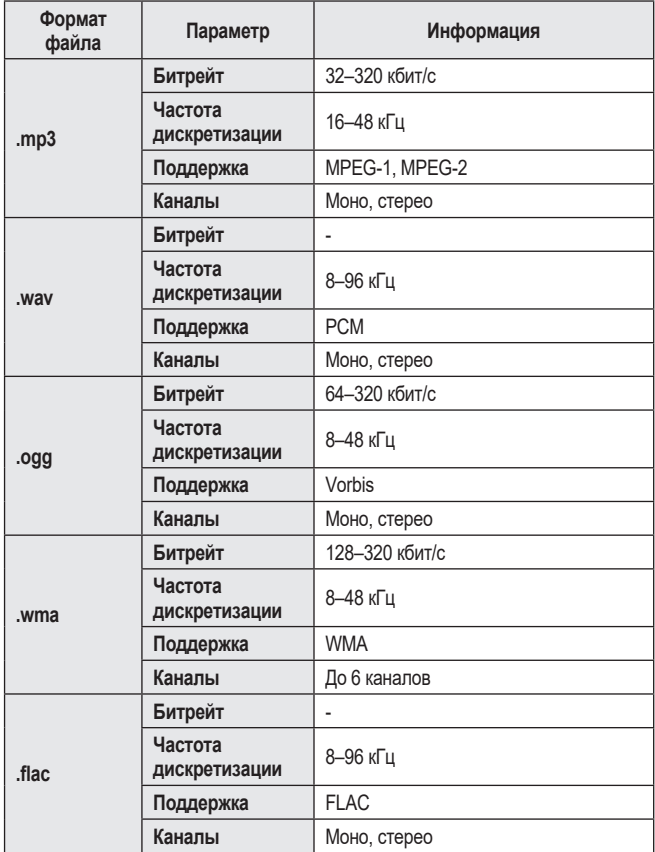

**•**  Количество поддерживаемых каналов может отличаться в зависимости от частоты дискретизации.

**РУССКИЙ**

# **[просмотр файлов]**

### **Просмотр файлов**

Можно просматривать файлы документов, хранящиеся на подключенном устройстве.

- **1** Нажмите кнопку  $\widehat{\ln}$  на пульте ДУ.
- **2** Запустите приложение [просмотр файлов].
- **3** Выберите требуемое устройство хранения.
- **4** Выберите и просмотрите требуемые файлы документов.

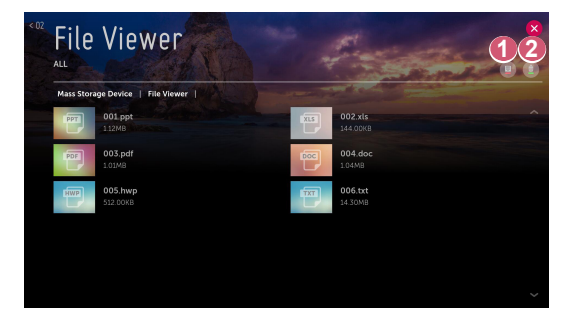

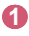

**1 Выбор требуемого типа контента и метода просмотра.** 

**2** Выбор и удаление требуемого контента. (Удаление файлов, хранящихся на других устройствах, невозможно.)

**•**  Если число файлов контента превышает 40 000, часть файлов может не отображаться в списке.

### **Навигация в приложении File Viewer**

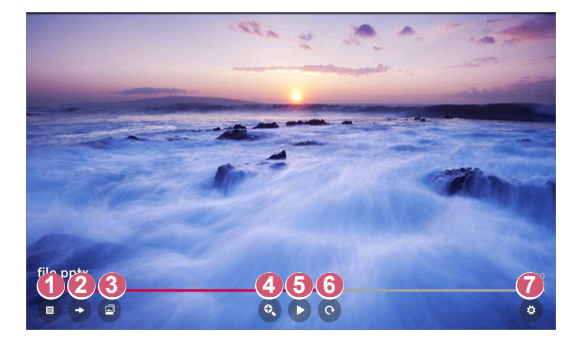

- Возврат к общему списку контента.
- Переход на указанную страницу.
- Запуск слайд-шоу.
- Увеличение или уменьшение масштаба отображения документа.
- Запуск слайд-шоу.
- Поворот документа.
- Настройка параметров приложения File Viewer.

### **Поддерживаемые форматы файлов**

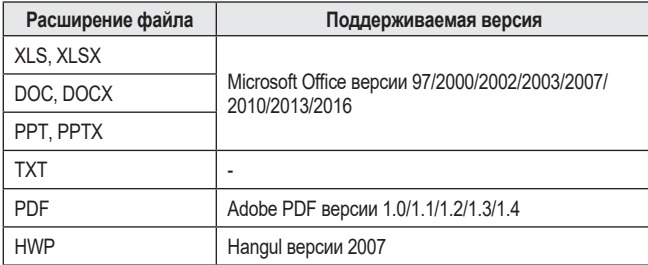

- **•**  Программа просмотра файлов преобразовывает документ, поэтому он может выглядеть не так, как при просмотре на ПК.
- **•**  При просмотре документов, в которых есть изображения, разрешение может казаться более низким во время преобразования.
- **•**  Если объем документа большой или документ содержит много страниц, загрузка документа может занять больше времени.
- **•**  Неподдерживаемые шрифты могут быть заменены другими.
- **•**  Открытие документов Office, в которых содержится большое количество изображений высокого разрешения, с помощью приложения File Viewer может оказаться невозможным. В этом случае уменьшите размер изображения, сохраните файл изображения на USB-накопитель и снова запустите приложение File Viewer, либо подключите компьютер к проектору и откройте файл на компьютере.

# **Общий доступ к содержимому компьютера**

### **Что такое Общий доступ к содержимому?**

Общий доступ к содержимому позволяет слушать музыку и просматривать видео и фотографии, сохраненные на ПК.

### **Воспроизведение контента с помощью программы общего доступа на ПК**

Если на ПК установлена ОС Windows 7 или более поздней версии, слушать музыку и смотреть видео и фотографии на проекторе можно без установки отдельной программы.

- **1** Подключите проектор и ПК к одной сети. ПК с ОС Windows 7 или более поздней версии также должны быть подключены к сети.
- **2** Нажмите правой кнопкой мыши необходимый файл музыки/видео/ фотографии и с помощью функции "Воспроизвести на" в ОС Windows 7 или более поздней версии выберите вашу модель, чтобы воспроизвести файл.

Для воспроизведения на других устройствах, к примеру, на мобильном телефоне, обратитесь к соответствующему руководству пользователя.

**•**  Если подключено несколько проекторов или устройств, выбранный файл проигрывается только через одно устройство. Скорость воспроизведения может различаться в зависимости от сетевого подключения.

**36**

### **Использование программы SmartShare для ПК для воспроизведения контента, сохраненного на ПК**

Для передачи музыки/видео/фотографий, сохраненных в памяти ПК, в домашнюю сеть и воспроизведения их на проекторе можно использовать программу SmartShare для ПК.

- **1** Настройте проектор и ПК с установленной программой SmartShare в одной и той же сети.
	- **•**  Сервис SmartShare доступен, только если проектор и ПК подключены к одному маршрутизатору.
- **2** Загрузите и установите ПО SmartShare для ПК с веб-сайта LG [\(www.lg.com](www.lg.com)). Перед установкой закройте все программы, запущенные на ПК, например брандмауэр или антивирусную программу.
- **3** Запустите программу SmartShare для ПК и настройте параметры общего доступа.
- **4** Видео и фото с общим доступом воспроизводятся на проекторе с помощью приложения [Фото и видео]. Музыкальные файлы с общим доступом воспроизводятся на проекторе с помощью приложения [Музыка].
- **•**  Для просмотра общего файла на проекторе необходимо, чтобы сервер был запущен.
- **•**  Данные по использованию программы SmartShare для ПК см. в справочном разделе данной программы.

### **Вопросы, на которые стоит обратить особое внимание при работе с функцией Общего доступа к содержимому**

- **•**  Если функция Общего доступа к содержимому работает некорректно, проверьте настройки сети.
- **•**  В беспроводной сети функция может работать неправильно. Рекомендуется подключение к проводной сети.
- **•**  Если к одному устройству подключено несколько устройств визуализации, контент может воспроизводиться некорректно в зависимости от загрузки сервера.
- **•**  Функция может не работать должным образом в зависимости от сетевой среды.
- **•**  Для просмотра видео с разрешением 1 080p с помощью функции Общего доступа к содержимому требуется маршрутизатор, поддерживающий частоту 5 ГГц.

При использовании маршрутизатора с поддержкой частоты 2,4 ГГц видео может воспроизводиться некорректно.

- **•**  Функция Общего доступа к содержимому может не поддерживаться, если маршрутизатор не поддерживает многоадресную передачу. Дополнительные сведения см. в руководстве пользователя, поставляемом с маршрутизатором, или обратитесь к производителю.
- **•**  Субтитры поддерживаются только на некоторых подключенных устройствах.
- **•**  Программа SmartShare для ПК рекомендуется для чтения субтитров.
- **•**  Если файл субтитров добавлен позже, отключите общую папку и включите ее снова.
- **•**  Файлы DRM в подключенном устройстве не воспроизводятся.
- **•**  Даже если формат файла поддерживается проектором, поддерживаемый формат файла может отличаться в зависимости от среды подключенного устройства.
- **•**  При наличии слишком большого количества папок или файлов в одной папке могут возникнуть ошибки в работе.
- **•**  Информация о файле, импортируемом с подключенного устройства, может отображаться некорректно.
- **•**  В зависимости от кодировки некоторые потоки могут не воспроизводиться в режиме общего доступа к содержимому.

### **Отображение экрана компьютера**

### **Просмотр экрана ПК на экране проектора**

#### **Беспроводное подключение**

- **1** Включите режим Screen Share на проекторе.
	- $-$  {**O}** (Быстрые настройки)  $\rightarrow$  **[** ∂ ] [Подключение]  $\rightarrow$  [Настройки  $S$ creen Share $I \rightarrow$  [Screen Share]
- **2** Включите режим Screen Share на ПК. Проектор отобразится в списке доступных устройств.
- **3** Выберите проектор и выполните запрос на подключение.
- **4** После установки подключения проектор отобразит изображение экрана подключенного устройства.
- **•**  Для надежности подключения всегда обновляйте ОС устройства, которое требуется подключить к проектору, до последней версии.
- **•**  Рекомендуется использовать эту функцию с близкого расстояния.
- **•**  Использование беспроводного маршрутизатора для подключения устройства необязательно. Рекомендуется подключать устройство к маршрутизатору, работающему на частоте 5 ГГц, поскольку на качество связи может оказывать влияние окружающая беспроводная среда.
- **•**  Скорость отклика может отличаться в зависимости от условий использования.
- **•**  Отличается от версии Windows. Для получения дополнительных сведений об устройстве, которое необходимо подключить, обратитесь к руководству пользователя этого устройства.
- Если соединение периодически прерывается, выключите проектор и устройство, которое хотите к нему подключить, затем снова включите их и повторите попытку.

#### **Проводное подключение**

Подключение ПК к проектору с помощью кабеля HDMI®.

# **40 ИСПОЛЬЗОВАНИЕ ИНТЕРНЕТА**

## **Использование приложения [Веб-браузер]**

Можно войти на сайт, введя адрес веб-сайта в поле URL. Если ввести ключевое слово, поисковая система найдет данные по этому слову.

- **1** Нажмите кнопку  $\bigcap$  на пульте ДУ.
- **2** Запустите приложение [Веб-браузер].

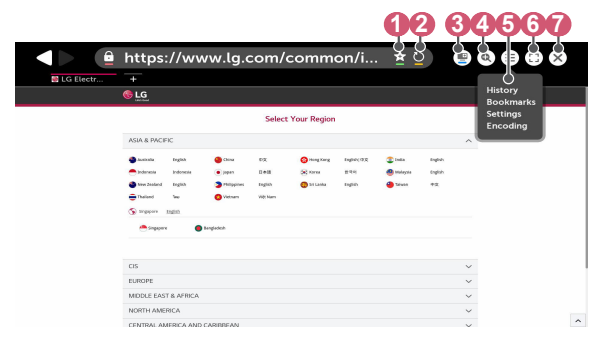

- **1** Чтобы добавить или удалить текущую страницу, выберите [Закладки].
- **2** Обновление текущей страницы.
- **3** Можно включить/выключить Mini TV.
- **4 Увеличение или уменьшение изображения на экране.**

 **5** [История]: Можно открыть или удалить журнал записей. [Закладки]: Можно открыть или удалить список закладок. [Настройки]: настройка базовых параметров браузера. [Кодировка]: Можно изменить язык, если контент не отображается на веб-странице надлежащим образом.

**6** Можно пользоваться браузером в полноэкранном режиме. Чтобы вернуться к начальному экрану, используйте пульт ДУ для перемещения указателя в верхнюю часть экрана. Отобразится надпись [Выход Из Полноэкранного Режима].

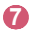

**8** 3акрытие приложения [Веб-браузер].

- **•**  Приложение [Веб-браузер] поддерживает контент только в формате HTML5 и не поддерживает дополнительный модуль Flash.
- **•**  Приложение [Веб-браузер] не поддерживает установку дополнительных модулей.
- **•**  В приложении [Веб-браузер] можно воспроизводить файлы мультимедиа только в форматах JPEG/PNG/GIF.
- **•**  В случае нехватки памяти приложение [Веб-браузер] может быть закрыто.
- **•**  В приложении [Веб-браузер] используются только встроенные шрифты проектора. Поэтому текст может отображаться шрифтом, отличным от изображения на экране ПК.
- **•**  Приложение [Веб-браузер] не поддерживает загрузку файлов и шрифтов.
- **•**  Поскольку приложение [Веб-браузер] является браузером проектора, его функционирование может отличаться от работы браузеров на ПК.
- **•**  Некоторое содержимое может воспроизводиться некорректно.
- **•**  Соблюдайте осторожность при использовании детьми. Дети могут получить доступ к ненадлежащему интернет-контенту с помощью этой функции. Ненадлежащее интернет-содержимое можно заблокировать путем ограничения доступа к некоторым приложениям.

Для настройки параметров выберите  $\{\!\!\vec{\mathsf{O}}\!\!\}$  (Бы**стрые настройки)**  $\rightarrow$   $\mathsf{B}$   $\rightarrow$ [Безопасность] > [Блокировка приложений].

#### **42**

### **Настройка веб-браузера**

Нажмите  $\left(\equiv\right)$  в верхней части экрана и выберите [Настройки].

- **•**  [Начальная Группа] В качестве начальной страницы браузера можно настроить один из следующих вариантов: [Страница быстрого доступа]/[Последние открытые страницы]/[Главная страница:].
- **•**  [Поисковые Системы] Можно выбрать поисковую систему по умолчанию.
	- *–* Настройки поисковых систем могут быть изменены поставщиком без предварительного уведомления.
- **•**  [Всегда Показывать Панель Закладок] Изменение настроек для отображения панели [Закладки].
- **•**  [Конфиденциальный Просмотр] Можно настроить параметры таким образом, чтобы не оставлять записи в журнале после поиска.
- **•**  [Фильтрация сайтов] Для использования функции [Фильтрация сайтов] следует ввести пароль для проектора.

Начальный пароль — "0000".

- *–* [Утвержденные Сайты]: Можно настроить параметры таким образом, чтобы разрешить открытие только ранее зарегистрированных вебстраниц.
- *–* [Заблокированные Сайты]: Можно настроить параметры для блокировки определенных веб-сайтов.
- **•**  [Блокировщик всплывающих окон] Можно заблокировать всплывающие окна в настройках.
- **•**  [Не отслеживать] Можно отправить запрос, чтобы история посещений не записывалась на сервере.
- **•**  [Адаптивная потоковая передача с помощью JavaScript] Если выбрано значение [Выкл.], разрешение видео, которое может воспроизводиться в приложении [Веб-браузер], ограничено до 720p.

# **ОБЗОР НАСТРОЕК**

Доступные параметры могут отличаться в зависимости от модели.

### **Быстрые настройки**

### **Быстрое использование функции настройки**

Нажмите кнопку **(Быстрые настройки)** на пульте ДУ. Обеспечивает быстрое и удобное отображение понятных элементов управления такими параметрами, как [Режим экрана], [Формат экрана], [Аудиовыход] и др.

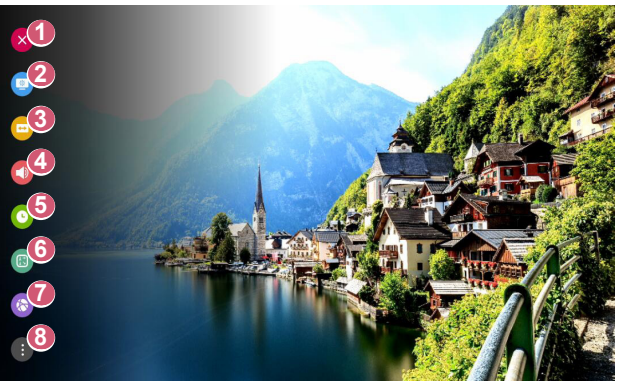

- **1** Закрытие быстрых настроек.
- **2** Настройка функции [Режим экрана].
- **3** Настройка функции [Формат экрана].
- **4** Выбор параметра [Аудиовыход].
- **5** Настройка функции [Таймер сна].
- **6** Настройка функции [Режим проецирования].
- **7** Переход на экран [Подключение].
- **8 В Можно настроить дополнительные параметры.**
- **•** Нажмите и удерживайте  $\odot$  (ОК) на пульте ДУ во время настройки, чтобы перейти к соответствующему меню.

### **44 Настройки раздела [Экран]**

#### **[Режим экрана]**

**{O}** (Быстрые настройки) → **В** → [Экран] → [Настройки режима

изображения]  $\rightarrow$  [Режим экрана]

Выберите режим экрана, наиболее соответствующий вашим условиям просмотра, предпочтениям или типу видеозаписи.

Доступные настраиваемые элементы могут отличаться в зависимости от модели.

Доступные режимы экрана могут отличаться в зависимости от входного сигнала.

При просмотре содержимого интернет-служб режим экрана может изменяться в соответствии с отображаемым содержимым.

При изменении [Режим экрана] апертура объектива может перемещаться и издавать звуки. Это не является признаком неисправности.

**•**  [Презентации]

Позволяет сделать изображение резче с помощью увеличения контрастности, яркости и резкости.

**•**  [Стандартный]

Отображение изображения с нормальными уровнями контрастности, яркости и резкости.

**•**  [Кино]

Оптимизация настроек экрана для просмотра кинофильмов.

**•**  [DICOM]

Оптимизация настроек экрана для просмотра рентгеновских изображений. **ПРИМЕЧАНИЕ** 

- *–* Это информационное устройство не сертифицировано для применения в медицинских учреждениях. Оно предназначено для использования только в нежилых помещениях коммерческого назначения. (Прибор может использоваться для образовательных и справочных целей, но не в медицинской диагностике.)
- **•**  [Игры]

Оптимизация настроек экрана для игр.

• **[HDR** (эффект)]

Данная функция делает изображение более динамичным и четким, корректируя светлые и темные участки изображения. Данная функция обеспечивает реалистичность изображения, даже если уровень градации исходного изображения очень высокий.

Если для параметра [Режим экрана] выбрать значение [HDR (эффект)], станут недоступны некоторые [Настройки режима изображения].

- *–* Данная функция доступна только для определенных моделей.
- **•**  [Эксперт (светло)]/[Эксперт (темно)] Позволяет специалистам и любителям высококачественного изображения, настроить его оптимальное качество.

### **[Настройки режима изображения]**

### $\{\overrightarrow{O}\}\$  (Быстрые настройки)  $\rightarrow$   $\{\rightarrow$  [Экран]  $\rightarrow$  [Настройки режима

#### изображения]

Эта функция позволяет детально настроить выбранный режим изображения.

В зависимости от входного сигнала или выбранного режима изображения набор параметров может варьироваться.

Доступные настраиваемые элементы могут отличаться в зависимости от модели.

**•**  [Контрастность]

Настройка контрастности светлых и темных участков изображения. Значения ближе к 100 соответствуют большей контрастности.

**•**  [Яркость]

Регулировка общей яркости экрана. Значения ближе к 100 соответствуют большей яркости экрана.

**•**  [Четкость]

Настройка резкости для более резкого и четкого отображения контуров. Чем ближе к 50, тем резче и яснее будет изображение.

**•**  [Цветность]

Повышение или понижение тона цветов на экране. Чем ближе к 100, тем глубже цвет.

**•**  [Оттенки]

Корректировка цветового баланса между красным и зеленым цветами на экране. Чем ближе к отметке Красный 50, тем более красный оттенок будет иметь цвет. Чем ближе к отметке Зеленый 50, тем более зеленый оттенок будет иметь цвет.

- **•**  [Цвет. темп-ра] Настройка цветовой температуры (холодная/средняя/теплая/естественная).
	- *–* Установленные настройки применяются только к текущему режиму входа. Чтобы применить текущие настройки изображения для всех режимов входного сигнала, выберите [Применить ко всем входам].

**•**  [Применить ко всем входам] Сохранить текущие значения настроек выбранного режима экрана для всех входов.

**•**  [Сброс]

Этот параметр сбрасывает настройки экрана.

*–* Вы можете сбросить режимы экрана по отдельности. Выберите режим экрана, который вы хотите сбросить, и включите его.

#### **46**

### **[Дополнительные настройки] /[Экспертные настройки]**

### $\{\overrightarrow{O}\}\$  (Бы**стрые настройки)**  $\rightarrow$   $\{\}$   $\rightarrow$  [Экран]  $\rightarrow$  [Настройки режима

изображения]  $\rightarrow$  [Дополнительные настройки]

В зависимости от входного сигнала или выбранного режима изображения набор параметров может варьироваться.

Доступные настраиваемые элементы могут отличаться в зависимости от модели.

- **•**  [Динамический контраст] Оптимизация разницы между темными и светлыми участками экрана в зависимости от яркости изображения.
- **•**  [Динам. цвет] Регулировка оттенков и насыщенности изображения для более яркого или более живого отображения.
- **•**  [Предпочитаемый цвет] Корректировка оттенка кожи, травы или неба в зависимости от ваших предпочтений.
- **•**  [Гамма цвета] Выбор отображаемого диапазона цветов.
- **•**  [Супер разрешение] Настраивает разрешение чтобы улучшить тусклые и смазанные изображения.
- **•**  [Гамма] Корректировка средней яркости изображения.

### $\{\overrightarrow{O}\}\$  (Быстрые настройки)  $\rightarrow$   $\leftrightarrow$  [Экран]  $\rightarrow$  [Настройки режима

изображения $1 \rightarrow$  [Экспертные настройки]

При выборе параметра "Эксперт" для режима экрана можно настроить следующие функции.

В зависимости от входного сигнала или выбранного режима изображения набор параметров может варьироваться.

Доступные настраиваемые элементы могут отличаться в зависимости от модели.

- **•**  [Динамический контраст] Оптимизация разницы между темными и светлыми участками экрана в зависимости от яркости изображения.
- **•**  [Супер разрешение] Настраивает разрешение чтобы улучшить тусклые и смазанные изображения.
- **•**  [Гамма цвета] Выбор отображаемого диапазона цветов.
- **•**  [Цветовой фильтр]

Фильтрация специального цветового спектра в RGB-цветах для точной подстройки насыщенности и яркости цвета.

- **•**  [Гамма] Корректировка средней яркости изображения.
- **•**  [Баланс белого] Персональная настройка общей цветовой температуры.
- **•**  [Система управления цветом]

Используется специалистами для настройки по тестовому шаблону. Настройка выполняется с помощью выбора областей шести цветов ([Красный]/[Зеленый]/[Синий]/[Голубой]/[Розовый]/[Желтый]). Для нормального изображения результатом изменения настроек могут быть малозаметные отличия в цвете.

#### **[Параметры изображения]**

### $\{\overleftrightarrow{\mathbf{C}}\}$  (Бы**стрые настройки)**  $\rightarrow$   $\leftrightarrow$  [Экран]  $\rightarrow$  [Настройки режима

изображения]  $\rightarrow$  [Параметры изображения]

В зависимости от входного сигнала или выбранного режима изображения набор параметров может варьироваться.

Доступные настраиваемые элементы могут отличаться в зависимости от модели.

- [Шумоподавление] Сокращает количество мелких точек, которые отображаются случайным образом, для улучшения качества изображения.
- **•**  [Подав. MPEG Шум.] Устранение шума, который появился при создании цифрового видеосигнала.
- **•**  [Плавная градация] Устранение неровностей краев объектов для более плавного отображения.
- **•**  [Уровень черного] Компенсация яркости и контрастности экрана за счет корректировки темноты экрана.
- **•**  [Реальный кинотеатр] Изображение на экране схожее с изображением на экране в кинотеатре.
- **ITruMotion1**

Данная функция доступна только для определенных моделей.

Оптимизация качества отображения динамичных сцен.

- *–* [Выкл.]: отключение функции [TruMotion].
- *–* [Плавно]: плавное отображение динамичных сцен.
- *–* [Чисто]: четкое отображение динамичных сцен.
- *–* [Пользователь]: Настройка параметра [TruMotion] вручную.
	- **•**  [De-Judder]: корректировка дрожания на экране.
	- **•**  [De-Blur]: уменьшение эффекта размытости при движении.
	- **•**  Дополнительные параметры можно изменить только в режиме [Пользователь].

### **[Формат экрана]**

### **(Оз) (Быстрые настройки) → (3) → [Э**кран] → [Формат экрана]→ [Формат

экрана]

Доступный диапазон форматов изображения может различаться в зависимости от входного сигнала.

Доступные настраиваемые элементы могут отличаться в зависимости от модели.

**•**  [16:9]

Отображение изображения в формате 16:9.

**•**  [16:10]

Отображение изображения в формате 16:10.

- **•**  [Оригинальный] Изменение формата на 4:3 или 16:9 (16:10) в зависимости от входного видеосигнала.
- **•**  [4:3]

Отображение изображения в формате 4:3.

**•**  [Вертикальное увеличение]

Можно настроить вертикальный размер экрана и выровнять его по вертикали с помощью функций [Коэффициент увеличения] и [Положение экрана].

**•**  [Ручной масштаб]

Можно настроить горизонтальный/вертикальный/диагональный размеры экрана и выровнять его по горизонтали/вертикали с помощью функций [Коэффициент увеличения] и [Положение экрана].

### **[Исходный]**

### $\{\bigcirc\}$ **(Быстрые настройки)**  $\rightarrow$   $\leftrightarrow$  [Экран]  $\rightarrow$  [Формат экрана]  $\rightarrow$

### [Исходный]

Если выбрать значение [Вкл.], содержимое будет отображаться с исходным соотношением сторон. Если изображение по краям экрана размытое, выберите значение [Выкл.].

Если выбрать значение [Автоматически], функция будет переключаться между состояниями [Вкл.] и [Выкл.] в зависимости от сведений, содержащихся в видеосигнале.

**•**  Доступные для выбора элементы могут отличаться в зависимости от текущего входа.

**50**

**[Экономия энергии]**

 $\{\overrightarrow{O}\}\$  (Быстрые настройки)  $\rightarrow$   $\{\rightarrow$  [Экран]  $\rightarrow$  [Экономия энергии]

Снижение энергопотребления с помощью настройки пиковой яркости экрана.

**•**  [Минимум]/[Средняя]/[Максимум] Применяется предустановленный режим [Экономия энергии].

### **[Графический тест]**

 $\{\overrightarrow{O}\}\$  (Быстрые настройки)  $\rightarrow$   $\{\}$   $\rightarrow$  [Экран]  $\rightarrow$  [Графический тест] Чтобы убедиться, что сигналы изображения выводятся в нормальном режиме, проведите графический тест. При обнаружении проблем выберите соответствующую опцию на экране.

Если в результате выполнения графического теста проблемы не обнаружены, проверьте подключенное внешнее устройство.

**[HDMI ULTRA HD Deep Colour]**

 $\{\overleftrightarrow{\mathbf{Q}}\}$  (Бы**стрые настройки)**  $\rightarrow$   $\{\overrightarrow{\cdot}\}$   $\rightarrow$  [Экран]  $\rightarrow$  [Дополнительные

настройки]  $\rightarrow$  [HDMI ULTRA HD Deep Colour]

Если устройство, подключенное к входному разъему HDMI, также поддерживает режим ULTRA HD Deep Colour, изображение может быть четче.

Но если устройство его не поддерживает, изображение может быть искажено. В таком случае выберите для параметра ULTRA HD Deep Colour значение [Выкл.].

- **•**  Поддерживаемые разрешения экрана
	- *–* Вкл.: поддержка разрешения 4K с частотой обновления 60 Гц (4:4:4, 4:2:2, 4:2:0)
	- *–* Выкл.: поддержка разрешения 4K с частотой обновления 60 Гц (4:2:0)

Поддерживаемый формат 4K с частотой обновления 50/60 Гц

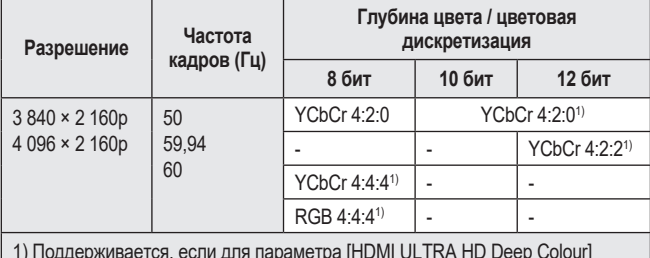

1) Поддерживается, если для параметра [HDMI ULTRA HD Deep Colour] выбрано значение [Вкл.].

- **•**  Параметры можно изменять только для входа HDMI, который используется в данный момент.
- **•**  Для каждого разъема HDMI можно задать свои настройки.
- **•**  Некоторые модели могут не поддерживаться.
- **•**  Для входного сигнала HDBaseT эта функция не поддерживается.

#### **52**

#### **[Мгновенный отклик в игре]**

### $\{\overrightarrow{Q}\}\$  **(Быстрые настройки) →**  $\{\}$  **→ [Экран] → [Дополнительные**

 $Hac$ тройки]  $\rightarrow$  [Мгновенный отклик в игре]

Выбор для разъема HDMI, к которому подключено устройство, значения [Вкл.] для оптимизации видеоизображения для игр.

Но если устройство его не поддерживает, изображение может быть искажено.

- **•**  Выберите для функции [HDMI ULTRA HD Deep Colour] значение [Вкл.] для разъема HDMI, к которому подключено игровое устройство, чтобы включить функцию [Мгновенный отклик в игре].
- Работает только тогда, если для параметра  $\ddot{Q}$  (Быстрые настройки)  $\rightarrow$   $(3)$   $\rightarrow$  [Звук]  $\rightarrow$  [Аудиовыход] выбрано значение [Динамики Проектора]/ [Проводные наушники]/[Динамики Проектора + проводные наушники].
	- *–* Доступные настраиваемые элементы могут отличаться в зависимости от модели.
- **•**  Когда запущена функция [Мгновенный отклик в игре], изображение может временно мигать.
- **•**  Если для данной функции выбрать значение [Вкл.], нельзя будет изменить некоторые настройки видео.
- **•**  Некоторые модели могут не поддерживаться.

# **Настройки раздела [Звук]**

#### **[Интеллектуальное звучание]**

 $\{\bigodot\}$  (Бы**стрые настройки)**  $\rightarrow$   $\{\}$   $\rightarrow$  [Звук]  $\rightarrow$  [Интеллектуальное

звучание]

Автоматическая оптимизация звука в зависимости от типа содержимого.

Эти настройки доступны только для динамиков проектора.

Чтобы включить этот режим, выберите в списке [Вкл.].

- **•**  Если данная функция включена, изменить [Режим звука] вручную нельзя.
- **•**  Некоторые модели могут не поддерживаться.

### **[Режим звука]**

 $\{\overrightarrow{O}\}\$  (Быстрые настройки)  $\rightarrow$   $\leftrightarrow$  [Звук]  $\rightarrow$  [Настройки режима звука]  $\rightarrow$ 

[Режим звука]

Можно выбрать наиболее подходящие режимы звука для каждого жанра.

- **•**  [Стандартный] Оптимизация звука для всех типов содержимого.
- **•**  [Кино] Оптимизация звука для кино.
- **•**  [Clear Voice III] Повышает четкость голоса.
- **•**  [Спорт]/[Футбол]/[Cricket] Оптимизация звука для спорта.
	- *–* Названия видов спорта могут отличаться в зависимости от региона.
- **•**  [Музыка]

Оптимизация звука для музыки.

**•**  [Игры] Оптимизация звука для игр.

#### **54**

### **[Настройки режима звука]**

 $\{\overrightarrow{O}\}\$  (Бы**стрые настройки)**  $\rightarrow$   $\{\}$   $\rightarrow$  [Звук]  $\rightarrow$  [Настройки режима звука] Доступные настраиваемые элементы могут отличаться в зависимости от модели.

**•**  [Режим звука]

Можно выбрать наиболее подходящие режимы звука для каждого жанра.

**•**  [Баланс]

Вы можете отрегулировать громкость левого и правого динамиков.

- **•**  [ULTRA Surround]/[Virtual Surround Plus] Насладитесь звуковой средой с эффектом погружения благодаря эффекту виртуального многоканального звукового окружения.
	- *–* Этот параметр можно включить, если для параметра [Режим звука] выбрано значение [Стандартный].
- **•**  [Эквалайзер]

Вы можете настроить звук непосредственно через эквалайзер. (100 Гц/300 Гц/1 кГц/3 кГц/10 кГц)

- *–* Этот параметр можно включить, если для параметра [Режим звука] выбрано значение [Стандартный].
- **•**  [Сброс]

Можно сбросить настройки звуковых эффектов.

*–* Этот параметр можно включить, если для параметра [Режим звука] выбрано значение [Стандартный].

### **[Аудиовыход]**

Доступные настраиваемые элементы могут отличаться в зависимости от модели.

**•**  Если для функции [Мгновенный отклик в игре] выбрано значение [Вкл.], а для параметра [Аудиовыход] выбрано значение [Bluetooth]/[HDMI ARC], возможна задержка звука.

Переключитесь на [Динамики Проектора] или выберите для параметра **{Ô}** (Быстрые настройки) →  $\leftarrow$  → [Звук] → [Формат аудиовхода HDMI] значение [PCM].

#### **Воспроизведение звука с помощью встроенных динамиков проектора**

 $\{\overleftrightarrow{O}\}\$  (**Быстрые настройки)**  $\rightarrow$   $\leftrightarrow$  Э [Звук]  $\rightarrow$  [Аудиовыход]  $\rightarrow$  [Динамики Проектора]

Звук воспроизводится через встроенные динамики проектора.

#### **Воспроизведение звука на внешнем аудиоустройстве, подключенном через разъем HDMI (ARC)**

 $\{\overrightarrow{O}\}\$  (Быстрые настройки)  $\rightarrow$   $\leftrightarrow$   $\exists$ вук]  $\rightarrow$  [Аудиовыход]  $\rightarrow$  [HDMI ARC] Звук с проектора можно вывести на внешнее аудиоустройство, подключенное через разъем HDMI (ARC).

- **•**  Выберите [HDMI ARC], чтобы автоматически включить SIMPLINK. После включения SIMPLINK настройки вывода динамиков автоматически сбрасываются до значений по умолчанию для бесперебойного вывода звука.
- **•**  Можно настроить параметр [Цифровой аудиовыход] ([Автоматически]/ [Сквозное использование]/[PCM]).

### **Настройка параметров цифрового аудиовыхода**

 $\{\overleftrightarrow{O}\}\$  (Быстрые настройки)  $\rightarrow$   $\{\rightarrow\}$  [Звук]  $\rightarrow$  [Аудиовыход]  $\rightarrow$  [HDMI ARC]

 $\rightarrow$  [Цифровой аудиовыход]

Можно изменить настройки параметра [Цифровой аудиовыход].

- **•**  Эти настройки доступны только при выборе значения [HDMI ARC].
- **•**  Если включен параметр [Сквозное использование], могут не воспроизводиться звуковые эффекты.
- **•**  Кодек вывода на устройство может отличаться от входных сигналов.

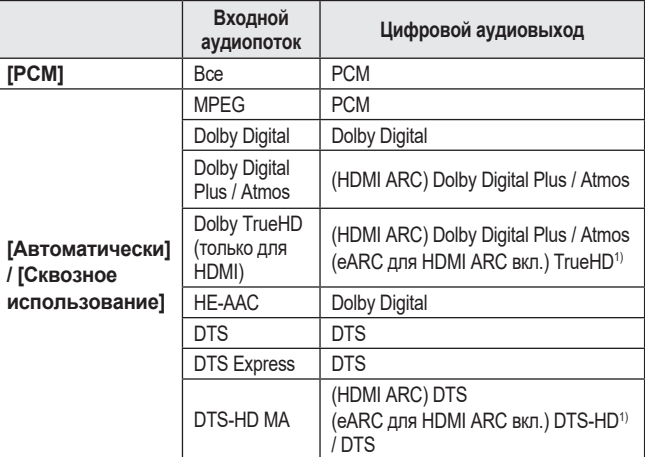

1) Поддерживается, только если для параметра [Цифровой аудиовыход] выбрано значение [Сквозное использование] и выбран источник входного сигнала HDMI.

**•**  Dolby TrueHD, eARC: Некоторые модели могут не поддерживаться.

#### **Беспроводное подключение и использование аудиоустройства**

 $\{\overleftrightarrow{O}\}\$  (Быстрые настройки)  $\rightarrow$   $\{\}\rightarrow$  [Звук]  $\rightarrow$  [Аудиовыход]  $\rightarrow$  [Bluetooth] Можно установить беспроводное соединение с аудиоустройством или гарнитурой Bluetooth, чтобы наслаждаться более богатым звучанием и повышенным комфортом при просмотре с помощью проектора.

- **•**  Если недавно было подключено устройство, поддерживаемое звуковой панелью, функция LG Sound Sync выполнит попытку автоматического подключения к устройству.
- **•**  Для некоторых устройств после включения проектора будет выполнена попытка автоматического подключения к последнему подключенному устройству.
- **•**  При подключении аудиоустройства LG с поддержкой LG Sound Sync рекомендуется использовать на устройстве режимы LG TV или LG Sound Sync.
- **•**  Некоторые модели могут не поддерживаться.
- **•**  Нажмите [ВЫБОР УСТРОЙСТВА], чтобы просмотреть список подключенных устройств или устройств, которые доступны для подключения.
- **•**  Для регулировки уровня громкости некоторых устройств Bluetooth можно воспользоваться пультом ДУ проектора.
- **•**  Если подключить устройство не удается, проверьте питание подключаемого устройства и убедитесь, что аудиоустройство работает нормально.
- **•**  В зависимости от типа устройства Bluetooth подключение устройства может быть выполнено некорректно. Также возможна некорректная работа устройства, например рассинхронизация воспроизведения звука и видео.
- **•**  Возможно прерывистое воспроизведение звука и понижение качества аудио, если:
	- *–* устройство Bluetooth находится слишком далеко от проектора;
	- *–* между устройством Bluetooth и проектором имеются препятствия;
	- *–* одновременно с аудиоустройством работает радиооборудование, например микроволновая печь или беспроводная локальная сеть.
- **•**  Если для параметра [Режим экрана] выбрано значение [Игры], и для параметра [Аудиовыход] выбрать значение [Bluetooth], значение параметра [Режим экрана] будет изменено на [Стандартный].
- **•**  Использование динамиков Bluetooth, поддерживающих двойной режим/ дублированный режим/2-канальный режим, совместно с пультом ДУ Magic с подсветкой (и дополнительными принадлежностями) может привести к ограничению функциональных возможностей динамиков.
#### **58**

#### **Использование проводных наушников**

#### **{○} (Быстрые настройки)** → **{** } → [Звук] → [Аудиовыход] → [Проводные наушники]

Выберите [Проводные наушники] для оптимизации выводимого аудиосигнала в соответствии с параметрами подключенного устройства.

- **•**  Доступно только для моделей с разъемом для проводных наушников.
- **•**  Некоторые модели могут не поддерживаться.
- **•**  При подключении проводных наушников к включенному проектору они распознаются автоматически, и звук начинает подаваться через них.

#### **Одновременное воспроизведение звука через встроенные динамики проектора и внешнее аудиоустройство**

Возможно одновременное воспроизведение звука с помощью разных устройств.

**•**  С помощью функции [Динамики Проектора + проводные наушники]  $50$ **(Быстрые настройки)**  $\rightarrow$  **(3** → [Звук]  $\rightarrow$  [Аудиовыход]  $\rightarrow$  [Динамики Проектора + проводные наушники]

Звук одновременно воспроизводится через встроенные динамики проектора и [Проводные наушники].

- *–* При подключении проводных наушников к включенному проектору они распознаются автоматически, и звук начинает подаваться через них.
- *–* Доступно только для моделей с разъемом для проводных наушников.
- *–* Некоторые модели могут не поддерживаться.

#### **[Формат аудиовхода HDMI]**

**{○} (Быстрые настройки)**  $\rightarrow$  **(:)**  $\rightarrow$  [Звук]  $\rightarrow$  [Формат аудиовхода HDMI] Выбор формата аудио для каждого входа HDMI. Если звук, поступающий через разъем HDMI, не синхронизирован, выберите значение [PCM].

#### **[Автогромкость]**

 $\{ \overrightarrow{O} \}$  (Быстрые настройки)  $\rightarrow$   $\{ \}$   $\rightarrow$  [Звук]  $\rightarrow$  [Автогромкость] Нажмите [Вкл.] для автоматической регулировки уровня громкости.

#### **[Синхронизация звука и видео]**

**{○} (Быстрые настройки)** →  $\vdots$  → [Звук] → [Синхронизация звука и видео]

Настройка синхронизации звука динамиков, подключенных в настоящий момент.

Чем ближе к (+), тем больше задержка вывод звука.

При выборе режима [Bypass] вывод звукового сигнала c внешних устройств производится без задержки. Аудиосигнал может опережать изображение, поскольку проектору требуется время на обработку входящего видеосигнала.

#### **[Проверка звука]**

 $\{\overleftrightarrow{O}\}\$  (Быстрые настройки)  $\rightarrow$   $\{\}$   $\rightarrow$  [Звук]  $\rightarrow$  [Проверка звука] Чтобы убедиться, что вывод звуковых сигналов осуществляется в нормальном режиме, запустите функцию [Проверка звука], а затем проверьте наличие ошибок.

Если в результате выполнения теста проблемы не обнаружены, проверьте подключенное внешнее устройство.

**•**  Проверка звука возможна только при помощи динамиков проектора.

## **60 [Подключение]**

#### **[Название Проектора]**

## $\{\overrightarrow{O}\}\$  (Быстрые настройки)  $\rightarrow$   $\{\rightarrow$   $\Box$  Одключение]  $\rightarrow$  [Название

Проектора]

Вы можете использовать экранную клавиатуру, чтобы указать название проектора которое будет использоваться в сети.

**•**  Вы можете ввести до 25 символов на латинице.

#### **[Проводное подключение (Ethernet)]**

 $\{\odot\}$  (Бы**стрые настройки)**  $\rightarrow$   $\leftrightarrow$   $\Box$  Одключение]  $\rightarrow$  [Проводное

подключение (Ethernet)]

Проектор автоматически подключится к сети, если к нему подсоединить кабель. Чтобы изменить настройки подключения к сети, выберите [ИЗМЕНИТЬ] в настройках сети.

**•**  В режиме IPv6 функция [ИЗМЕНИТЬ] не поддерживается.

#### **[Подключение к сети Wi-Fi]**

#### **{Ô}** (Бы**стрые настройки) →**  $\leftarrow$  **→ [Подключение] → [Подключение к** сети Wi-Fi]

Настроив проектор для беспроводной сети, вы можете найти доступные беспроводные сети для подключения к интернету и подключиться к ним.

- **•**  [Настроить скрытую Wi-Fi сеть] При вводе названия сети вручную вы можете добавить беспроводную сеть.
- **•**  [Подключение с помощью WPS-PBC] Простое подключение путем нажатия кнопки беспроводной точки доступа с поддержкой PBC.
- **•**  [Подключение с помощью WPS-PIN] Простое подключение путем ввода PIN-кода беспроводной точки доступа, к которой необходимо подключиться, на веб-странице настроек точек доступа.
- **•**  [Дополнительные настройки Wi-Fi] При вводе данных сети вручную вы можете указать беспроводную сеть.
	- *–* В режиме IPv6 функция [ИЗМЕНИТЬ] не поддерживается.

#### **[Менеджер подключений]**

#### $\{\odot\}$  **(Быстрые настройки) →**  $\leftrightarrow$  **Подключение] → [Менеджер**

подключений]

Данная функция позволяет с легкостью установить подключение между проектором и внешним устройством.

Следуйте инструкциям в приложении [Менеджер подключений].

#### **[Включить мобильный Проектор]**

#### $\{\overrightarrow{O}\}$  (Быстрые настройки)  $\rightarrow$   $\leftrightarrow$  [Подключение]  $\rightarrow$  [Включить

мобильный Проектор]

Если для функции [Включить через Wi-Fi] выбрано значение [Вкл.], проектор можно включать с помощью приложения, поддерживающего функцию [Включить мобильный Проектор], и просматривать на проекторе экран приложения.

- **•**  Функцию [Включить через Wi-Fi] можно использоваться в приложении на смарт-устройстве, которое поддерживает данную функцию.
- **•**  Проектор должен быть подключен к сети.
- **•**  Проектор должен быть включен в розетку.
- **•**  Проектор и используемое устройство должны быть подключены к одной сети.
- **•**  При подключении в первый раз убедитесь, что используемое устройство готово к подключению.
- **•**  Некоторые модели могут не поддерживаться.

#### **62**

#### **[Настройки Screen Share]**

#### $\{\overrightarrow{O}\}\$  **(Быстрые настройки)** →  $\leftrightarrow$  Подключение] → [Настройки Screen Share]

Нажмите [УДАЛИТЬ СОПРЯЖЕННЫЕ УСТРОЙСТВА], чтобы отключить устройства, подключенные к проектору с помощью функции Screen Share. Используя функцию [Screen Share], пользователь может по своему выбору разрешать или запрещать подключения к Screen Share для других устройств.

#### **[Настройки устройства с HDMI]**

#### $\{\overrightarrow{O}\}\$  (Быстрые настройки)  $\rightarrow$   $\leftrightarrow$   $[$ Подключение]  $\rightarrow$  [Настройки

устройства с HDMI]

Можно связать сведения об устройствах, подключенных к проектору по кабелю HDMI®, чтобы настроить управление ими с помощью пульта ДУ проектора. Доступные настраиваемые элементы могут отличаться в зависимости от модели.

- **•**  [SIMPLINK (HDMI-CEC)] Можно с удобством управлять и использовать различные мультимедийные устройства, подключенные через HDMI с помощью пульта ДУ проектора.
- **•**  [Синхронизация автопитания] Если для функции [Синхронизация автопитания] выбрано значение [Вкл.], при включении подключенного через SIMPLINK устройства также будет включаться проектор. При выключении проектора также будет выключаться устройство.

# **РУССКИЙ**

## **[Общие]**

#### **[Язык]**

 $\{\bigcirc\}$  (Быстрые настройки) →  $\|\cdot\|$  → [Общие] → [Язык] Можно выбрать отображаемый на экране язык меню.

- **•**  [Язык меню] Можно выбрать один из языков меню для отображения на экране.
- **•**  [Языки клавиатуры] Выбор языка для экранной клавиатуры.

#### **[Время и дата]**

 $\{\overleftrightarrow{O}\}\$  (Быстрые настройки)  $\rightarrow$   $\{\rightarrow$   $\}$   $\rightarrow$  [Общие]  $\rightarrow$  [Время и дата] Во время просмотра с проектора можно узнать или изменить текущее время.

**•**  [Время]/[Дата]/[Пользовательский часовой пояс] Если автоматически настроенное текущее время установлено неправильно, время и дату можно установить вручную.

#### **[Таймер сна]**

**{O} (Быстрые настройки) → <del>[]</del>** → [Общие] → [Таймеры] → [Таймер сна] Настройка проектора на отключение в заданное время. Если вы хотите отключить функцию [Таймер сна], выберите значение [Выкл.].

#### **[Включение проектора по таймеру]/[Отключение проектора по таймеру]**

**<sup>2</sup>Об (Быстрые настройки) → В → [Общие] → [Таймеры] → [Включение** 

проектора по таймеру]/[Отключение проектора по таймеру] Вы можете настроить время включения или выключения проектора. Выберите [Выкл.], если вы не хотите использовать функции [Включение проектора по таймеру]/[Отключение проектора по таймеру].

**•**  Для использования функций [Включение проектора по таймеру]/ [Отключение проектора по таймеру] следует установить правильное время.

#### **64**

#### **[Автовыключение]**

## **(Быстрые настройки)** [Общие] [Таймеры]

#### [Автовыключение]

Если в проектор не поступает входной сигнал или пользователь не нажимает каких-либо кнопок, проектор автоматически выключается через заданное время.

#### **[Настройка краев]**

 $\{\overrightarrow{O}\}\$  (Быстрые настройки)  $\rightarrow$   $\rightarrow$   $\rightarrow$  [Общие]  $\rightarrow$  [Настройка краев] Функция [Настройка краев] обеспечивает коррекцию проецируемого изображения по горизонтали и по вертикали, если проектор располагается не перпендикулярно экрану, а под углом. Данная функция позволяет устранить нарушение формы проецируемого изображения.

Эту функцию следует использовать, только если не удается установить проектор под оптимальным углом. Использование функции [Настройка краев] может привести к снижению качества изображения.

- **•**  Некоторые модели могут не поддерживаться.
- **•**  Доступные настраиваемые элементы могут отличаться в зависимости от модели.
- **•**  Можно настроить экран, используя [4 точки]/[8 точки]/[12 точки].
- **•**  [4 точки]

Настройка экрана выполняется по 4 точкам.

**•**  [8 точки]

Настройка экрана выполняется по 8 точкам.

**•**  [12 точки]

Настройка экрана выполняется по 12 точкам.

#### **[Режим проецирования]**

**<sup>2</sup>ОЗ (Быстрые настройки) → <del>[2]</del>** → [Общие] → [Режим проецирования] Эта функция переворачивает проецируемое изображение по вертикали или по горизонтали.

#### **[Режим пустого экрана]**

 $\{\overleftrightarrow{O}\}\$  **(Быстрые настройки)**  $\rightarrow$  $\{\}$   $\rightarrow$  [Общие]  $\rightarrow$  [Режим пустого экрана] Выбор фонового изображения для пустого экрана.

#### **[Управление проектором]**

 $\{\overleftrightarrow{O}\}\$  (Быстрые настройки)  $\rightarrow$   $\{\}$   $\rightarrow$  [Общие]  $\rightarrow$  [Управление проектором] Выберите вариант сигнала ([RS232C] или [HDBaseT]), который может использоваться для управления проектором.

**•**  Некоторые модели могут не поддерживаться.

 ${O}$ **(Быстрые настройки) →**  $\bigoplus$  → [Общие] → [Режим ЭКО] Настройте параметры питания для снижения энергопотребления. Названия этих функций могут отличаться в зависимости от региона.

- **•**  [Авто-отключение питания] Установка автоматического выключения проектора, если в течение установленного времени пользователем не производилось никаких действий.
- **•**  [Режим ЭКО для подкл. жесткого диска] При выборе для режима значения [Вкл.] жесткий диск USB, подключенный к проектору, перейдет в режим энергосбережения, если он не будет использоваться в течение длительного времени.

#### **[СВЕДЕНИЯ О ПроекторЕ]**

 $\{\overleftrightarrow{\text{O}}\}$  (Быстрые настройки) →  $\overrightarrow{P}$  → [Общие] → [СВЕДЕНИЯ О

ПроекторЕ]

Можно получить информацию о поддержке клиентов (сведения о проекторе и т. д.)

Чтобы проверить состояние проектора, запустите приложение [Краткая справка].

#### **66**

#### **[Беспроводная клавиатура LG]**

### $\{\overrightarrow{O}\}\$  (Быстрые настройки)  $\rightarrow$   $\leftrightarrow$  [Общие]  $\rightarrow$  [Дополнительные

настройки]  $\rightarrow$  [Беспроводная клавиатура LG]

Благодаря этой функции можно подключить беспроводную клавиатуру LG к устройству.

Включите устройство, переведите его в режим сопряжения, а затем нажмите [ПОДКЛЮЧИТЬСЯ] на экране проектора.

- **•**  Поддерживаемая клавиатура
	- *–* LG Rolly Keyboard
- **•**  Если беспроводная клавиатура LG ранее подключалась, она будет автоматически подключена к проектору заново при его включении.
- **•**  Для разъединения существующего подключения нажмите [ОТКЛЮЧИТЬ].
- **•**  Некоторые модели могут не поддерживаться.

#### **[Справка по настройкам]**

 $\{\overleftrightarrow{O}\}\$  (Бы**стрые настройки)**  $\rightarrow$   $\{\}$   $\rightarrow$  [Общие]  $\rightarrow$  [Дополнительные

настройки]  $\rightarrow$  [Справка по настройкам]

При выборе меню настроек вы увидите подсказки к настройкам. Включите/ выключите окно описания в разделе настроек.

#### **[Заставка]**

## $\{\overrightarrow{O}\}$  **(Быстрые настройки) →**  $\rightarrow$  **[Общие] → [Дополнительные**

#### $H$ астройки]  $\rightarrow$  [Заставка]

Если приложение, отображаемое на экране, не используется в течение часа, вместо него выводится [Заставка].

**•**  Если для параметра [Заставка] выбрано значение [Выкл.], длительное отображение одного и того же изображения может привести к появлению дефектов на экране. Дефекты на экране могут не подлежать устранению.

#### **[Изображение отсутствия сигнала]**

## $\{\odot\}$  **(Быстрые настройки) →**  $\leftrightarrow$  **[Общие] → [Дополнительные**

настройки]  $\rightarrow$  [Изображение отсутствия сигнала]

Включение или отключение изображения, отображаемого при отсутствии сигнала.

Некоторые модели могут не поддерживаться.

**•**  [Вкл.]

При отсутствии сигнала отображается изображение по умолчанию.

**•**  [Выкл.]

При отсутствии сигнала отображается сообщение [Нет сигнала].

#### **[Автопитание]**

 $\{\bigcirc\}$  **(Быстрые настройки) →**  $\{\}$  → [Общие] → [Дополнительные

#### $H$ астройки]  $\rightarrow$  [Автопитание]

Позволяет проектору включаться автоматически при подключении к нему кабеля питания.

**•**  [Вкл.]

Автоматическое включение при подключении к проектору кабеля питания.

**•**  [Выкл.]

Переход в режим ожидания при подключении к проектору кабеля питания.

#### **[Режим High Altitude (Большая высота)]**

#### **<sup>2</sup>ОЗ (Быстрые настройки) → В.** → [Общие] → [Дополнительные

настройки]  $\rightarrow$  [Режим High Altitude (Большая высота)]

Если проектор используется на высоте более 1200 метров, следует включить эту опцию.

В противном случае проектор может перегреться, или может активироваться функция защиты. В этом случае выключите проектор и снова включите его через несколько минут.

**•**  Некоторые модели могут не поддерживаться.

#### **[Режим "Дома" или "В магазине"]**

### ${O}$  **(Быстрые настройки) →**  $\leftarrow$  **→ [Общие] → [Дополнительные**

настройки]  $\rightarrow$  [Режим "Дома" или "В магазине"]

Доступные режимы: [Режим Дома] и [Режим В магазине].

Для использования проектора дома выберите [Режим Дома].

[Режим В магазине] предназначен только для демонстрации проектора в магазине. В режиме [Режим В магазине] настройки оптимизированы для демонстрации в магазине.

#### **[Сброс настроек до заводских]**

## **{O}** (Быстрые настройки) →  $\leftrightarrow$  [Общие] → [Сброс настроек до

заводских]

Возврат к первоначальным настройкам проектора. Эта функция вернет все настройки к значениям по умолчанию.

После сброса проектор автоматически выключится и включится.

- **•**  Если для функции [Безопасность] установлено значение [Вкл.], то для использования функции [Сброс настроек до заводских] необходимо ввести пароль.
- **•**  Не выключайте питание во время инициализации.
- **•**  Перед продажей или передачей проектора третьим лицам рекомендуется выполнить функцию [Сброс настроек до заводских].

## **Настройки раздела [Безопасность]**

- **•**  Установите для функции [Безопасность] значение [Вкл.].
- Начальный пароль "0000".
- **•**  Доступные настраиваемые элементы могут отличаться в зависимости от модели.

#### **[Блокировка приложений]**

#### $\{\overrightarrow{O}\}\$  **(Быстрые настройки) →**  $\|\cdot\|$  → [Безопасность] → [Блокировка

приложений]  $\rightarrow$  Выберите приложение для блокировки. Можно заблокировать или разблокировать приложение.

**•**  Функция блокировки запущенного приложения доступна не сразу.

#### **[Блокировка Входов]**

 $\overleftrightarrow{Q}$ **} (Быстрые настройки) →**  $\leftrightarrow$  **[Безопасность] → [Блокировка** 

Входов] Выберите входы для блокировки. Можно включить или отключить блокировку входов.

#### **[Сбросить пароль]**

 $\{O\}$ **(Быстрые настройки)**  $\rightarrow$   $\{.\}$   $\rightarrow$  [Безопасность]  $\rightarrow$  [Сбросить пароль] Установите или измените пароль для проектора.

#### **Сброс пароля**

Если вы забыли пароль, его можно сбросить.

- **1** Нажмите кнопку **(Быстрые настройки)** на пульте ДУ и переместите фокус на  $\bigoplus$   $\rightarrow$  [Безопасность]  $\rightarrow$  [Сбросить пароль].
- **2** Нажмите  $\bigwedge \{ \pm \}$   $\bigwedge \{ \pm \}$   $\}$   $\bigvee \{ \pm \}$  на пульте ДУ. Отобразится окно ввода основного пароля.
- **3** Укажите число "0313" в окне ввода основного пароля и нажмите [Ввести]. Пароль будет сброшен.

## **70 [Доступность]**

#### **[Звуковое руководство]**

#### $\{\bigcirc\}$  (Быстрые настройки)  $\rightarrow$   $\Rightarrow$  [Доступность]  $\rightarrow$  [Звуковое

#### руководство]

Если для функции [Звуковое руководство] выбрано значение [Вкл.], система будет воспроизводить звуковые руководства в различных ситуациях, например при регулировке уровня громкости или при изменении настроек и входного сигнала.

- **•**  [Скорость] Изменение темпа воспроизведения звукового руководства.
- **•**  [Громкость] Изменение громкости воспроизведения звукового руководства.
- **•**  [Высота тона] Изменение высоты тона звукового руководства.
- **•**  Данная функция доступна только для определенных языковых версий.
- **•**  Некоторые модели могут не поддерживаться.
- **•**  Доступные настраиваемые элементы могут отличаться в зависимости от модели.
- **•**  Для пользователей с нарушениями зрения.

#### **[Параметры указателя]**

#### $\{\overrightarrow{O}\}\$  (Бы**стрые настройки)**  $\rightarrow$   $\{\}$   $\rightarrow$  [Доступность]  $\rightarrow$  [Параметры

указателя]

Можно выбрать скорость и размер указателя на экране.

#### **[Прозрачность меню]**

#### $\{\overleftrightarrow{O}\}\$  (Быстрые настройки)  $\rightarrow$   $\{\overrightarrow{O}\}$   $\rightarrow$  [Доступность]  $\rightarrow$  [Прозрачность меню] Если для данной функции выбрать значение [Вкл.], можно сделать прозрачными некоторые меню (например, поиск и т.д.).

#### **[Высокая контрастность]**

**{O}(Быстрые настройки) →**  $\left| \cdot \right\rangle$  [Доступность] → [Высокая

#### контрастность]

Если для этой функции выбрано значение [Вкл.], для повышения контрастности между светлыми и темными участками изменяется фон некоторых меню на экране и цвет шрифтов.

## **ПОИСК И УСТРАНЕНИЕ НЕИСПРАВНОСТЕЙ**

Если при использовании устройства у вас возникла какая-либо проблема из перечисленных ниже, проверьте следующее. Возможно, проблема не связана с работой устройства.

Информация о поддержке клиентов в случае неполадок устройства доступна в разделе меню проектора **(Быстрые настройки)**  $[O6$ щие]  $\rightarrow$   $[CBEAEHMRO$  ПроекторЕ].

## **Выполнение проверки с помощью приложения [Краткая справка].**

Если проектор работает некорректно, можно получить помощь для решения проблемы.

- **1** Нажмите кнопку **(Быстрые настройки)** на пульте ДУ и выберите  $\bigoplus$   $\rightarrow$  [Общие]  $\rightarrow$  [СВЕДЕНИЯ О ПроекторЕ]  $\rightarrow$  [Краткая справка].
	- **•**  Также для запуска приложения [Краткая справка] можно нажать и удерживать кнопку с цифрой  $\boxed{9}$  на пульте ДУ.
- **2** Выполнение функции [Проверка состояния проектора]/ [Самодиагностика параметров проектора]. Выберите проблемный элемент, чтобы получить помощь для решения проблемы.
	- **•**  [Самодиагностика параметров проектора]: выбор элемента, соответствующего признаку неисправности, для поиска инструкций по решению проблемы.
	- **•**  [Проверка состояния проектора]: просмотр текущего состояния выбранного компонента проектора.
- **•**  Если в приложении [Краткая справка] нет подходящего содержимого, см. раздел «Поиск и устранение неисправностей».
- **•**  Если проблему не удалось решить, обратитесь за помощью в центр поддержки клиентов.

## **72 Неполадки в работе**

#### **Ошибки, связанные с питанием / пультом ДУ**

#### **Проектор не включается.**

- **•**  Убедитесь, что вилка питания правильно вставлена в розетку.
- **•**  Если используется блок розеток, проверьте, исправен ли он. Чтобы проверить, работает ли удлинитель, вставьте вилку питания проектора непосредственно в розетку и посмотрите, будет ли он работать.
- **•**  Попробуйте включить питание, нажав кнопку на проекторе.

#### **Экран не появляется в течение некоторого времени после включения питания.**

**•** Это связано с процессом удаления шумов: он устраняет все шумы, которые могли появиться во время включения питания. Это не указывает на какиелибо неполадки в работе устройства.

#### **Проектор не включается с помощью пульта ДУ.**

- **•**  Убедитесь, что вилка питания правильно вставлена в розетку.
- **•**  Замените батареи в пульте ДУ. (Используйте щелочные батареи.)
- **•**  Проверьте, нет ли перед датчиком ДУ проектора каких-либо препятствий. Звуковые панели или другие объекты, расположенные перед приемником в нижней части проектора, могут препятствовать приему ИК-сигнала.

## **Неполадки в работе экрана**

#### Сначала запустите функцию **{○} (Быстрые настройки)**  $\rightarrow$  **Э** Экран]

 $\rightarrow$  [Графический тест], чтобы проверить наличие неисправностей проектора.

Если используется цифровая приставка, выключите ее, а затем снова включите.

Убедитесь, что цифровая приставка правильно подключена к проектору.

#### **На экране отображается сообщение об отсутствии сигнала.**

- **•**  Убедитесь, что кабель HDMI® правильно подключен к проектору.
- Выберите подключенное входное устройство в меню  $\subseteq$ .
- **•**  Проверьте, включено ли внешнее устройство (цифровая приставка или проигрыватель Blu-ray).

#### **Экран дрожит после кратковременного появления вертикальной или горизонтальной ряби и сетки.**

**•**  Прекратите использование таких устройств, как беспроводные телефоны, фены, электродрели и т.п. Причиной проблемы являются высокочастотные электронные устройства (например, другой проектор) или сильные электромагнитные источники.

•  $\{\bigodot\}$  (Быстрые настройки)  $\rightarrow$   $\{\}$   $\rightarrow$  [Экран]  $\rightarrow$  [Формат экрана]  $\rightarrow$ **[Исходный]** 

Выберите для параметра [Исходный] значение [Выкл.]. При выборе параметра [Исходный] отображается исходное изображение. Если сигнал содержит шум, возможны помехи на экране.

#### **Нет изображения на экране или изображение постоянно мигает при попытке подключения кабеля HDMI**®**.**

- **•**  Проверьте, совместим ли кабель HDMI® по характеристикам. Изображение на экране может мигать или отсутствовать, если кабель HDMI® поврежден (изогнут, оборван).
- **•**  Убедитесь, что кабель правильно подключен к разъему. Плохое или ненадежное подключение может привести к проблемам с изображением на экране.

#### **Изображение на экране слишком тусклое или темное.**

- $\{ \overrightarrow{O} \}$  (Быстрые настройки)  $\rightarrow \{ \}$   $\rightarrow$  [Экран]  $\rightarrow$  [Настройки режима изображения]  $\rightarrow$  [Режим экрана] Выберите необходимый [Режим экрана]. ([Стандартный] и т. д.) Влияет только на текущий режим входа.
- $\{ \overrightarrow{O} \}$  (Быстрые настройки)  $\rightarrow$   $\{ \}$   $\rightarrow$  [Экран]  $\rightarrow$  [Экономия энергии] Выберите для параметра [Экономия энергии] значение [Минимум].

#### **Изображение на экране черно-белое или имеет неестественные цвета.**

- **•**  Проверьте режим входа или подключение кабеля.
- Выберите подключенное входное устройство в меню  $\leftarrow$ .

Сначала запустите функцию  $\{S\}$  (Быстрые настройки)  $\rightarrow$  (3 → [Звук]  $\rightarrow$ [Проверка звука], чтобы проверить наличие неисправностей проектора. Если используется цифровая приставка, выключите ее, а затем снова включите.

Убедитесь, что цифровая приставка правильно подключена к проектору.

#### **С видеозаписью все нормально, но звук не воспроизводится вообще.**

- **•**  При использовании цифровой приставки звук не будет воспроизводиться, если на цифровой приставке или проекторе уровень громкости установлен на "0" или отключен звук. Установите надлежащий уровень громкости.
- $\{ \overrightarrow{O} \}$  (Быстрые настройки)  $\rightarrow$   $\{ \}$   $\rightarrow$  [Звук]  $\rightarrow$  [Аудиовыход] Выберите для параметра [Аудиовыход] значение [Динамики Проектора] и выполните проверку снова. Если звук слышен хорошо, настройте внешние динамики так же, как настроена звуковая панель.

#### **Нет звука на одном из динамиков.**

•  $\overline{Q}$ **3 (Быстрые настройки)**  $\rightarrow$  **[**Эвук]  $\rightarrow$  [Настройки режима звука]  $\rightarrow$ [Баланс]

Настройте баланс с помощью кнопки навигации в меню [Баланс].

## **Проблемы с подключением ПК**

Нажмите кнопку  $\bigcap$  на пульте ДУ, чтобы выбрать значок  $\oslash$  вверху справа на панели [Главный экран]. В режиме редактирования выберите для разъема HDMI, к которому подключен ПК, значок [ПК], чтобы применить настройки видео и формата экрана ПК.

Чтобы подключить к этому же входному разъему другое устройство, нужно выбрать значок снова, так как настройки значка редактирования автоматически не восстанавливаются.

Если при использовании устройства у вас возникла какая-либо проблема из перечисленных ниже, проверьте следующее. Возможно, проблема не связана с работой устройства.

#### **Экран остается пустым после подключения ПК.**

- **•**  Убедитесь, что ПК подключен к проектору корректно.
- **•**  Выключите проектор и снова включите его с помощью пульта ДУ.
- **•**  Перезапустите ПК, пока проектор включен.
- **•**  Убедитесь, что текущее разрешение экрана поддерживает сигнал с ПК.
- **•**  Перед использованием двух мониторов убедитесь, что ПК или ноутбук поддерживают режим работы с двумя мониторами.
- **•**  Отключите и снова подключите высокоскоростной кабель HDMI®.
- **•**  Для подключения выходного разъема RGB ПК к входному разъему HDMI проектора нужен переходник с RGB на HDMI. Если использовать переходник с HDMI на RGB, изображение будет отсутствовать.

#### **После подключения к ПК экран обрезан или смещен в одну сторону.**

- **•**  Выберите на ПК разрешение, которое поддерживается проектором.
- **•**  Выберите для подключенного устройства HDMI имя «ПК».
- Нажмите кнопку  $\widehat{I}_{\Pi}$  на пульте ДУ и выберите [Главный экран]. Выберите вверху справа и измените значок разъема HDMI, подключенного в меню [Входы], на «ПК».

#### **При подключении ПК с помощью кабеля HDMI**® **отсутствует звук.**

- **•**  Настройте проектор в качестве устройства по умолчанию в меню «Панель управления» «Звук» в настройках ПК.
- **•**  Узнайте у производителя, поддерживает ли ваша графическая карта аудиовыход HDMI.

**РУССКИЙ**

## **[Фото и видео] — проблемы с воспроизведением видео**

Дополнительные сведения о поддерживаемых файлах см. в разделе [«\[Фото и](#page-71-0)  [видео\]».](#page-71-0)

#### **Мне не удается найти файл в списке [Фото и видео].**

- **•**  Убедитесь, что файлы, находящиеся на USB-накопителе, воспроизводятся на ПК.
- **•**  Проверьте, поддерживается ли такой формат файлов.

#### **У меня появляется сообщение "Данный файл не поддерживается", или некорректно воспроизводится видеозапись (звук при этом воспроизводится корректно).**

- **•**  Убедитесь, что данный файл корректно воспроизводится на видеоплеере на ПК. Также проверьте, не поврежден ли этот файл.
- **•**  Проверьте, поддерживается ли такой формат файлов.
- **•**  Проверьте, поддерживается ли такое разрешение.
- **•**  Убедитесь, что такой видеокодек поддерживается.
- **•**  Проверьте, поддерживается ли такое соотношение сторон.

#### **У меня появляется сообщение "Данный аудиофайл не поддерживается" или некорректно воспроизводится звук (видеозапись при этом воспроизводится корректно).**

- **•**  Убедитесь, что данный файл корректно воспроизводится на видеоплеере на ПК. Также проверьте, не поврежден ли этот файл.
- **•**  Проверьте, поддерживается ли такой формат файлов.
- **•**  Убедитесь, что такой аудиокодек поддерживается.
- **•**  Проверьте, поддерживается ли такая скорость передачи данных.
- **•**  Проверьте, поддерживается ли такая частота дискретизации.
- **•**  Убедитесь, что разделение аудиоканалов поддерживается.

#### **У меня не отображаются субтитры.**

- **•**  Убедитесь, что данный файл корректно воспроизводится на видеоплеере на ПК. Также проверьте, не поврежден ли этот файл.
- **•**  Убедитесь, что видеофайл и файл субтитров имеют одно и то же название.
- **•**  Также убедитесь, что видеофайл и файл субтитров находятся в одной и той же папке.
- **•**  Проверьте, поддерживается ли формат файла субтитров.
- **•**  Проверьте, поддерживается ли нужный вам язык. (Язык файла субтитров можно узнать, открыв его в редакторе Блокнот.) Если кодировка субтитров установлена неправильно, субтитры могут не отображаться должным образом. На панели управления в нижней части экрана воспроизведения видео

выберите  $\bigoplus$   $\rightarrow$   $\bigoplus$  и измените значение параметра [КОДОВАЯ СТРАНИЦА].

- **•**  При воспроизведении файла видео на другом устройстве с помощью функции отправки содержимого субтитры могут быть недоступны в зависимости от используемой программы.
- **•**  Субтитры не поддерживаются, если видео воспроизводится с сетевого устройства хранения. Обратитесь к производителю сетевого устройства хранения.

#### **Устройство хранения USB не распознается при подключении.**

**•**  Проверьте, поддерживается ли устройство хранения USB проектором.

## **Проблемы с подключением к сети**

Чтобы проверить состояние подключения к сети, выполните следующие действия.

- $\langle \hat{O} \rangle$  (Быстрые настройки)  $\rightarrow$   $\Box$   $\rightarrow$  [Подключение]  $\rightarrow$  [Проводное подключение (Ethernet)]
- $\langle \hat{O} \rangle$  (Быстрые настройки)  $\rightarrow$   $\rightarrow$  [Подключение]  $\rightarrow$  [Подключение к сети  $\overline{W}$ i-Fi $\rightarrow$  (Дополнительные настройки Wi-Fil

$$
\text{C} \times \text{C} \times \text{C} \times \text{C}
$$

#### **Если символ X отображается рядом со значком проектора**

- **•**  Проверьте проектор и точку доступа (маршрутизатор).
- **•**  Проверьте статус подключения проектора, точки доступа (маршрутизатора) и кабельного модема.
- **•**  Выключите и включите в следующем порядке:
	- 1. Кабельный модем: дождитесь сброса кабельного модема.
	- 2. Точка доступа (маршрутизатор): дождитесь сброса точки доступа (маршрутизатора).
	- 3. Проектор.
- **•**  При использовании беспроводного соединения измените SSID (имя сети) и беспроводной канал точки доступа (маршрутизатора).
- **•**  При использовании статического IP введите IP напрямую.
- **•**  Свяжитесь с интернет-провайдером или компанией-производителем точки доступа (маршрутизатора).

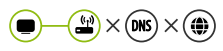

#### **Если символ X отображается рядом со значком шлюза**

- **•**  Проверьте точку доступа (маршрутизатор) или проконсультируйтесь с провайдером интернет-услуг.
- **•**  Отсоедините шнур питания точки доступа (маршрутизатора), кабельного модема, подождите 10 секунд. Снова включите питание.
- **•**  Выполните инициализацию (сброс) на точке доступа (маршрутизаторе) или кабельном модеме.
- **•**  Свяжитесь с интернет-провайдером или компанией-производителем точки доступа (маршрутизатора).
- **На сайте производителя точки доступа (маршрутизатора) убедитесь, что на** вашем устройстве установлена последняя версия встроенного ПО.

#### **Если символ X отображается рядом со значком DNS**

- **•**  Проверьте точку доступа (маршрутизатор) или проконсультируйтесь с провайдером интернет-услуг.
- **•**  Отсоедините шнур питания кабельного модема или точки доступа (маршрутизатора), подождите 10 секунд. Снова включите питание.
- **•**  После инициализации (сброса) кабельного модема или точки доступа (маршрутизатора) попробуйте выполнить повторное подключение.
- **•**  Убедитесь, что MAC-адрес проектора/точки доступа (маршрутизатора) зарегистрирован у вашего поставщика интернет-услуг. (MACадрес, отображаемый на панели окна состояния сети, должен быть зарегистрирован у вашего интернет-провайдера.)

## **Проблемы с интернет-браузером**

#### **Во время использования интернета я не вижу некоторые части определенного веб-сайта.**

- **•**  Приложение [Веб-браузер] поддерживает контент только в формате HTML5 и не поддерживает дополнительный модуль Flash.
- **•**  Приложение [Веб-браузер] не поддерживает установку дополнительных модулей.
- **•**  В приложении [Веб-браузер] можно воспроизводить мультимедийные файлы только в формате JPEG/PNG/GIF.
- **•**  Нельзя сохранять вложения или изображения.

#### **Интернет-браузер автоматически закрывается при посещении какого-либо веб-сайта.**

**•**  Интернет-браузер может быть принудительно закрыт, если количества доступной памяти недостаточно, чтобы обработать изображения на какомлибо веб-сайте.

#### **При просмотре видео в приложении [Веб-браузер] воспроизведение обрывается.**

**•**  Проблему можно устранить, выбрав для параметра [Настройки] [Адаптивная потоковая передача с помощью JavaScript] значение [Выкл.] в приложении [Веб-браузер]. Данная настройка не применяется к вкладкам, открытым до изменения, а только к вкладкам, открытым после изменения.

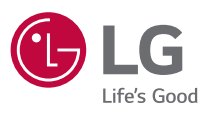

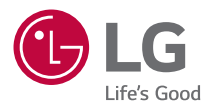

## **НАСТРОЙКА ВНЕШНЕГО УСТРОЙСТВА УПРАВЛЕНИЯ**

Приведенное изображение может отличаться от вашего проектора. Экранное меню (OSD) проектора может несколько отличаться от меню, приведенного в данном руководстве.

[ ]: кнопки и текст, отображаемые на экране проектора.

## <span id="page-134-0"></span>**2 КОДЫ КНОПОК**

**•** Доступные настраиваемые элементы могут отличаться в зависимости от модели.

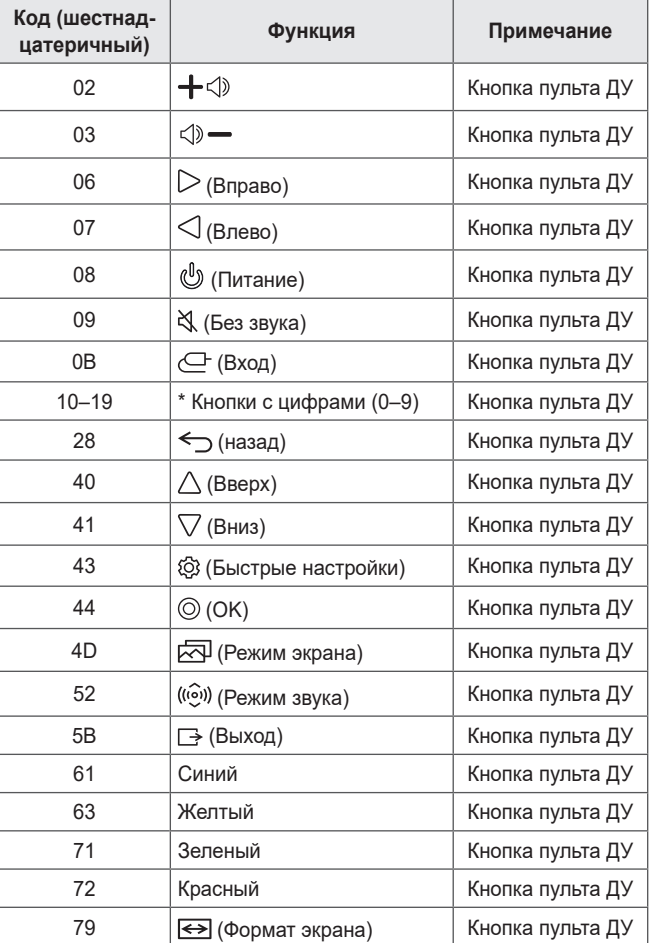

**PYCCKNN РУССКИЙ**

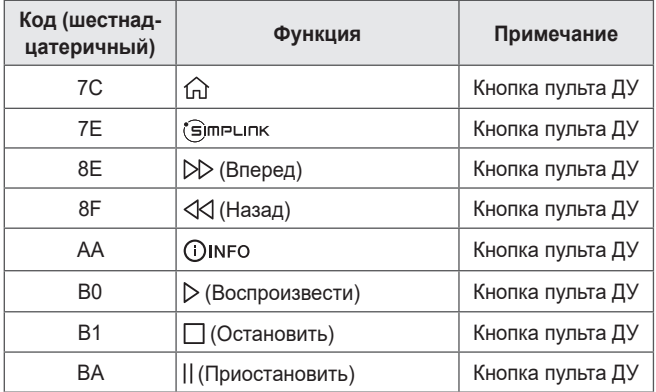

## **НАСТРОЙКА ВНЕШНЕГО УСТРОЙСТВА УПРАВЛЕНИЯ**

Приведенное изображение может отличаться от вашего проектора.

**4**

Для управления функциями проектора используйте ПК, подключив кабель-переходник «USB — последовательный порт» с разъемом входа RS-232C (управление и обслуживание) / HDBaseT (управление и обслуживание). Проектор можно подключить несколькими способами, в зависимости от поддерживаемых разъемов модели.

- **•** Не все модели поддерживают подключение кабеля-переходника «USB — последовательный порт».
- **•** Кабель RS-232C и кабель-переходник «USB последовательный порт» в комплекте не поставляются.
- **•** Доступные настраиваемые элементы могут отличаться в зависимости от модели.

## **Переходник «USB — последовательный порт» (RS-232C) с кабелем USB**

### **Тип USB**

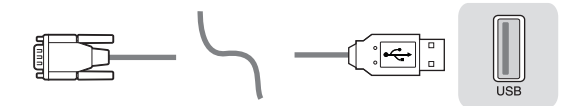

#### **(ПК) (Проектор)**

- **•** Проектор LG поддерживает переходник на базе чипа PL2303 (идентификатор поставщика: 0x0557, идентификатор продукта: 0x2008) «USB — последовательный порт» (RS-232C), который не изготовлен и не предоставлен компанией LG.
- **•** Такой переходник можно приобрести в компьютерных магазинах, где продаются принадлежности для специалистов по ИТ-поддержке.
- **•** Когда подключен кабель-переходник «USB последовательный порт», становится невозможно управлять проектором через вход RS-232C или HDBaseT.

## **Кабель RS-232C (последовательный порт) — RS-232C (последовательный порт)**

**Тип DE9 (9-контактный D-Sub)**

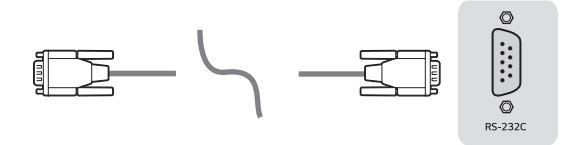

#### **(ПК) (Проектор)**

- **•** Необходимо приобрести кабель RS-232C (DE9, 9-контактный D-Sub, «штекер — штекер») — RS-232C (последовательный порт), который требуется для подключения ПК к проектору, как указано в руководстве пользователя.
- **•** Интерфейс подключения зависит от модели.

## **Конфигурации RS-232C**

**Рис. 1: схема подключения интерфейса RS-232**

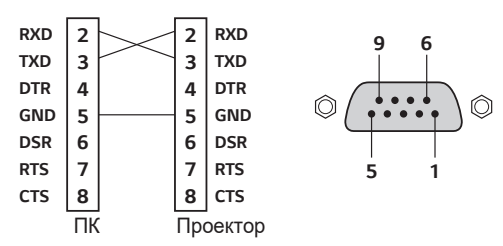

\* К выводам 1 и 9 подключение не производится.

## **Функция «Установить ID»**

Данная функция позволяет назначить проектору уникальный идентификатор, используемый для дистанционного управления с ПК.

Фактическую структуру данных см. на соответствующей странице.

- **•** Доступные настраиваемые элементы могут отличаться в зависимости от модели.
- *1* Нажмите кнопку **(Быстрые настройки)** на пульте ДУ.
- $2$  Выберите  $3 \rightarrow$  [Общие]  $\rightarrow$  [СВЕДЕНИЯ О ПроекторЕ]
- *3* Выберите нужный идентификатор для установки в пункте [Установить идентификатор]. Выберите значение идентификатора для установки от 1 до 99.
- *4* После завершения нажмите кнопку **(Выход)**.

## **Параметры обмена данными**

- **•** Скорость передачи: 9600 бит/с (UART)
- **•** Длина пакета данных: 8 бит
- **•** Бит четности: нет
- **•** Cтоповый бит: 1 бит
- **•** Код обмена данными: кодировка ASCII
- **•** Используйте кросс-кабель (реверсивный).

## **Список команд**

Доступные настраиваемые элементы могут отличаться в зависимости от модели.

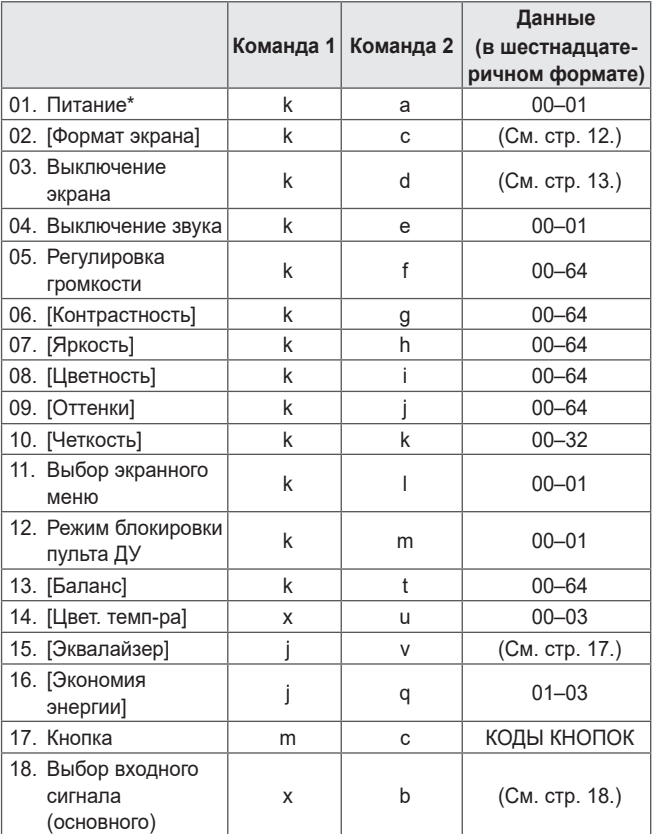

\* При воспроизведении мультимедиа все команды, за исключением команд «Питание» (ka) и «Кнопка» (mc), не выполняются и обрабатываются как NG.

\* При использовании кабеля RS-232C проектор может обмениваться командами ka во включенном или отключенном состоянии, но в случае использовании кабеля-переходника «USB — последовательный порт» команда работает только при включенном проекторе.

## **Протокол передачи/приема данных**

#### **Передача**

(Команда1)(Команда2)( )(Установить ID)( )(Данные)(Cr)

- **•** (Команда 1): k, j, m, x
- **•** (Команда 2): данная команда используется для управления проектором.
- **•** (Установить ID): данная команда используется для выбора управляемого проектора, идентификатор можно назначить каждому проектору в меню  $IO6$ щие $] \rightarrow$   $ICBELEH$ ИЯ О ПроекторЕ]  $\rightarrow$  [Установить идентификатор]. Выберите значение от 1 до 99. Установка значения «0» для параметра «Установить ID» в соответствии с форматом протокола позволяет управлять всеми подключенными проекторами.
	- \* В экранном меню данное значение отображается в десятичной системе счисления, а для протокола передачи/приема при дистанционном управлении используется в шестнадцатеричном формате (0x00–0x63).
- **•** (ДАННЫЕ): обеспечивает передачу настроечного значения (Данные), требующегося для вышеописанной команды. (шестнадцатеричный формат) При передаче значения «FF» считывается настроечное значение, которое соответствует определенной команде (режим считывания данных).
- **•** (Cr): символ возврата каретки, которому в кодировке ASCII соответствует значение «0x0D».
- **•** ( ): пробел, которому в кодировке ASCII соответствует значение «0x20».

#### **Подтверждение приема данных**

(Команда2)( )(Установить ID)( )(OK)(Данные)(x)

**•** После успешного получения данных проектор отправляет ответный сигнал подтверждения в вышеуказанном формате. Данные, указывающие текущее состояние, принимаются в режиме считывания данных. Данные с ПК возвращаются в режиме записи данных.

**10**

#### **Подтверждение ошибки**

(Команда2)( )(Установить ID)( )(NG)(Данные)(x)

Если в устройство поступает неправильный пакет данных для неподдерживаемой функции или при обмене данными происходит ошибка, из устройства отправляется подтверждение в вышеуказанном формате.

Данные 00: недопустимый код

#### **реальное отображение данных (шестнадцатеричный формат десятичный формат)**

При вводе значения (Данные) в шестнадцатеричном формате см. следующую таблицу преобразования.

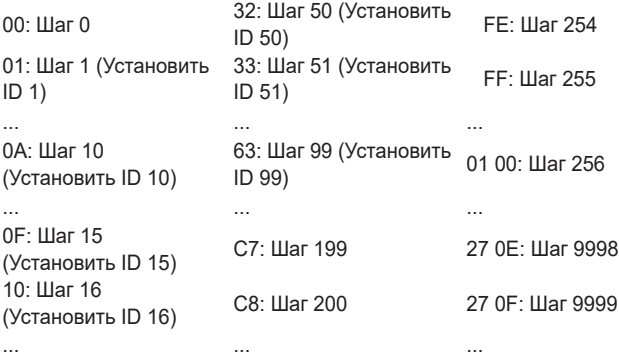

Работа команд может отличаться в зависимости от модели и сигнала.

- 01. Питание (команда: k a)
- ʢ Управление \*включением и выключением питания проектора.

Передача (k)(a)( )(Установить ID)( )(Данные)(Cr)

Данные 00: Выключение питания 01: \*включение питания

Подтверждение (a)( )(Установить ID)( )(OK/NG)(Данные)(x)

ʢ Отображение состояния проектора: включен или \*выключен Передача (k)(a)( )(Установить ID)( )(FF)(Cr)

Подтверждение (a)( )(Установить ID)( )(OK)(Данные)(x)

- \* Как и при выполнении других функций, когда все данные отправляются в «FF» в вышеприведенном формате, данные подтверждения отправляются в виде ответа для текущего состояния, соответствующего каждой функции.
- \* При использовании кабеля RS-232C проектор может обмениваться командами ka во включенном или отключенном состоянии, но в случае использовании кабеля-переходника «USB — последовательный порт» команда работает только при включенном проекторе.
- **12**
- 02. [Формат экрана] (Команда: k c) (Основной экран)
- ʢ Настройка параметра [Формат экрана]. (Основной экран) Параметр [Формат экрана] можно также настраивать в меню [Экран].

Передача (k)(c)( )(Установить ID)( )(Данные)(Cr)

Данные

- 01: [4:3] 03: [16:10]
- 02: [16:9] 06: [Оригинальный]

Подтверждение (c)( )(Установить ID)( )(OK/NG)(Данные)(x)

- \* Если режим входа HDMI поддерживает разрешение HD, работает [Оригинальный].
- \* Доступные настраиваемые элементы могут отличаться в зависимости от модели.

PYCCKNIN **РУССКИЙ**

- 03. Выключение экрана (команда: k d)
- ʢ Включение/выключение экрана.

Передача (k)(d)( )(Установить ID)( )(Данные)(Cr)

Данные

- 00: Функция отключения экрана выключена, функция отключения видео выключена
- 01: Функция отключения экрана включена
- 10: Функция отключения видео включена

Подтверждение (d)( )(Установить ID)( )(OK/NG)(Данные)(x)

\* Если отключено только видео, проектор будет отображать экранное меню (OSD). При отключении экрана экранное меню проектора не отображается.

04. Выключение звука (команда: k e)

ʢ Включение/выключение звука.

Включать/отключать звук можно также с помощью кнопки отключения звука на пульте ДУ.

Передача (k)(e)( )(Установить ID)( )(Данные)(Cr)

## Данные

- 00: Функция отключения звука включена (звук выключен)
- 01: Функция отключения звука выключена (звук включен)

Подтверждение (e)( )(Установить ID)( )(OK/NG)(Данные)(x)

05. Регулировка громкости (команда: k f)

ʢ Настройка громкости.

Настроить громкость можно также с помощью кнопок громкости +, – на пульте дистанционного управления.

Передача (k)(f)( )(Установить ID)( )(Данные)(Cr)

Данные мин.: 00 — Макс.: 64

Подтверждение (f)( )(Установить ID)( )(OK/NG)(Данные)(x)

- **14**
- 06. [Контрастность] (Команда: k g)
- ʢ Регулировка контрастности экрана.

Параметр [Контрастность] можно также регулировать в меню [Экран].

Передача (k)(g)( )(Установить ID)( )(Данные)(Cr)

Данные мин.: 00 — Макс.: 64

Подтверждение (g)( )(Установить ID)( )(OK/NG)(Данные)(x)

- 07. [Яркость] (Команда: k h)
- ʢ Настройка яркости экрана.

Параметр [Яркость] можно также настроить в меню [Экран]. Передача (k)(h)( )(Установить ID)( )(Данные)(Cr)

Данные мин.: 00 — Макс.: 64

Подтверждение (h)( )(Установить ID)( )(OK/NG)(Данные)(x)

- 08. [Цветность] (Команда: k i)
- **Настройка цветности экрана.**

Параметр [Цветность] также можно настроить в меню [Экран]. Передача (k)(i)( )(Установить ID)( )(Данные)(Cr)

Данные мин.: 00 — Макс.: 64

Подтверждение (i)( )(Установить ID)( )(OK/NG)(Данные)(x)

- 09. [Оттенки] (Команда: k j)
- ʢ Настройка оттенков экрана.

Параметр [Оттенки] также можно настроить с помощью меню [Экран].

Передача (k)(j)( )(Установить ID)( )(Данные)(Cr)

Данные красного: 00 — Зеленый: 64

Подтверждение (j)( )(Установить ID)( )(OK/NG)(Данные)(x)

10. [Четкость] (Команда: k k)

ʢ Настройка четкости изображения.

Параметр [Четкость] можно также настроить с помощью меню [Экран].

Передача (k)(k)( )(Установить ID)( )(Данные)(Cr)

Данные мин.: 00 — Макс.: 32

Подтверждение (k)( )(Установить ID)( )(OK/NG)(Данные)(x)

- 11. Выбор экранного меню (команда: k l)
- ʢ Выбор включения/выключения в экранном меню (OSD), где отображается состояние управления на экране.

Передача (k)(l)( )(Установить ID)( )(Данные)(Cr)

Данные 00: экранное меню отключено 01: экранное меню включено

Подтверждение (l)( )(Установить ID)( )(OK/NG)(Данные)(x)

- 12. Режим блокировки пульта ДУ (команда: k m)
- ʢ Блокировка кнопок на проекторе и пульте ДУ.

Передача (k)(m)( )(Установить ID)( )(Данные)(Cr)

Данные 00: блокировка отключена 01: блокировка включена

Подтверждение (m)( )(Установить ID)( )(OK/NG+)(Данные)(x)

- \* Воспользуйтесь данным режимом, если вы не пользуетесь пультом ДУ и кнопками проектора. При включении/отключении основного питания (через 20–30 секунд) блокировка внешнего источника управления отключается.
- \* В режиме ожидания (питание отключается с помощью таймера или команд «ka», «mc») при включенной блокировке кнопок включение проектора с помощью кнопки включения питания на ИК-пульте или на корпусе проектора невозможно.

## **16**

- 13. [Баланс] (Команда: k t)
- ʢ Настройка баланса.

Параметр [Баланс] также можно настроить с помощью меню [Звук].

Передача (k)(t)( )(Установить ID)( )(Данные)(Cr)

Данные мин.: 00 — Макс.: 64

Подтверждение (t)( )(Установить ID)( )(OK/NG)(Данные)(x)

- 14. [Цвет. темп-ра] (Команда: x u)
- ʢ Настройка значения цветовой температуры.

Параметр [Цвет. темп-ра] можно также регулировать в меню [Экран].

Передача (x)(u)( )(Установить ID)( )(Данные)(Cr)

Данные

00: [Холодная] 01: [Средне]

02: [Тёплая] 03: [Обычный]

Подтверждение (u)( )(Установить ID)( )(OK/NG)(Данные)(x)

- 15. [Эквалайзер] (Команда: j v)
- ʢ Настройка эквалайзера устройства. Передача (j)(v)( )(Установить ID)( )(Данные)(Cr)

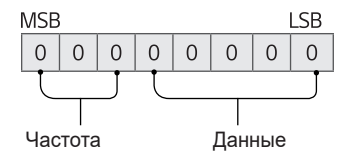

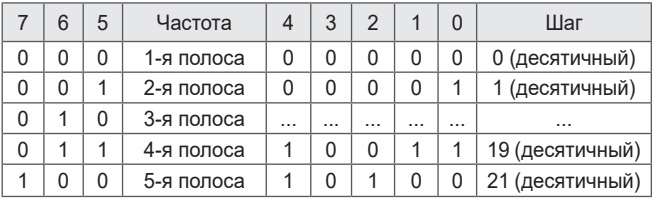

Подтверждение (v)( )(Установить ID)( )(OK/NG)(Данные)(x)

\* В зависимости от модели настройка возможна, если для режима звука выбрано значение настраиваемого эквалайзера.

- **18**
- 16. [Экономия энергии] (команда: j q)
- ʢ Включение режима экономии энергии.

Можно также настроить параметр [Экономия энергии] в меню [Экран].

Передача (j)(q)( )(Установить ID)( )(Данные)(Cr)

Данные

01: [Минимум] 02: [Средняя]

03: [Максимум]

Подтверждение (q)( )(Установить ID)( )(OK/NG)(Данные)(x)

- 17. Кнопка (команда: m c)
- ʢ Отправка кода кнопки ИК-пульта ДУ.

Передача (m)(c)( )(Установить ID)( )(Данные)(Cr)

Данные: [«КОДЫ КНОПОК»](#page-134-0) на стр. [2](#page-134-0).

Подтверждение (c)( )(Установить ID)( )(OK/NG)(Данные)(x)

- 18. Выбор входного сигнала (команда: x b) (Основной входной сигнал изображения)
- ʢ Выбор источника основного входного сигнала изображения. Передача (x)(b)( )(Установить ID)( )(Данные)(Cr)

Данные 90: [HDMI 1] 91: [HDMI 2] 92: [HDBaseT]

Подтверждение (b)( )(Установить ID)( )(OK/NG)(Данные)(x)

\* Эта функция зависит от модели и сигнала.

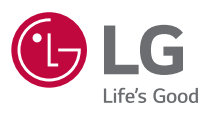